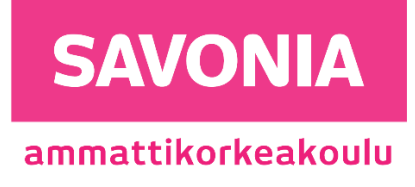

OPINNÄYTETYÖ - AMMATTIKORKEAKOULUTUTKINTO TEKNIIKAN JA LIIKENTEEN ALA

# FEM-DESIGN 3D-STRUCTURE-OH-JELMALLA OHJEET MANUAALISEN RAUDOITUS- JA COVER TYÖKALUN KÄYTTÄMISEEN

# SAVONIA-AMMATTIKORKEAKOULU **ALUMIA ELISEEN ELISEEN SAVONIA-AMMATTIKORKEAKOULU**

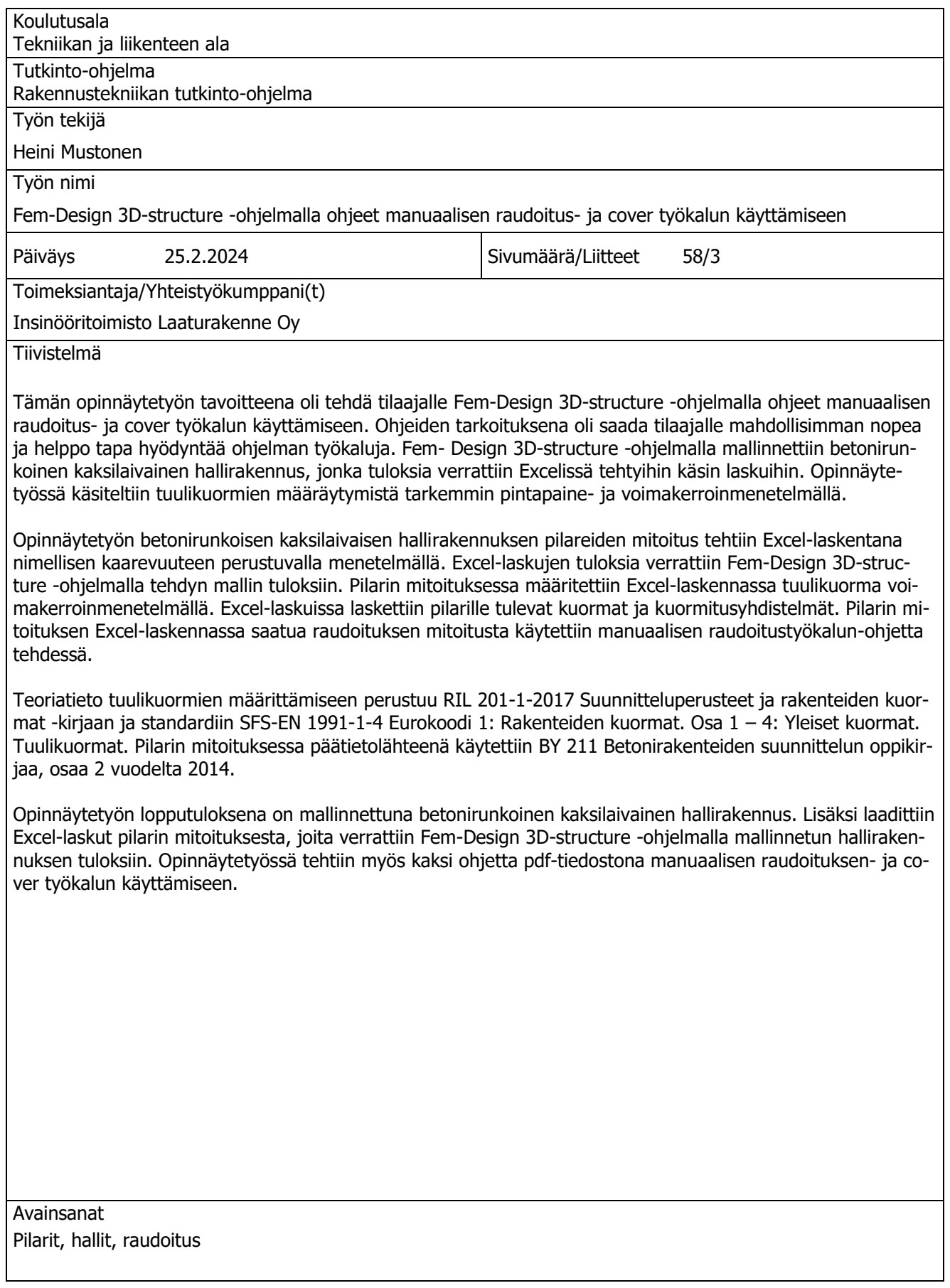

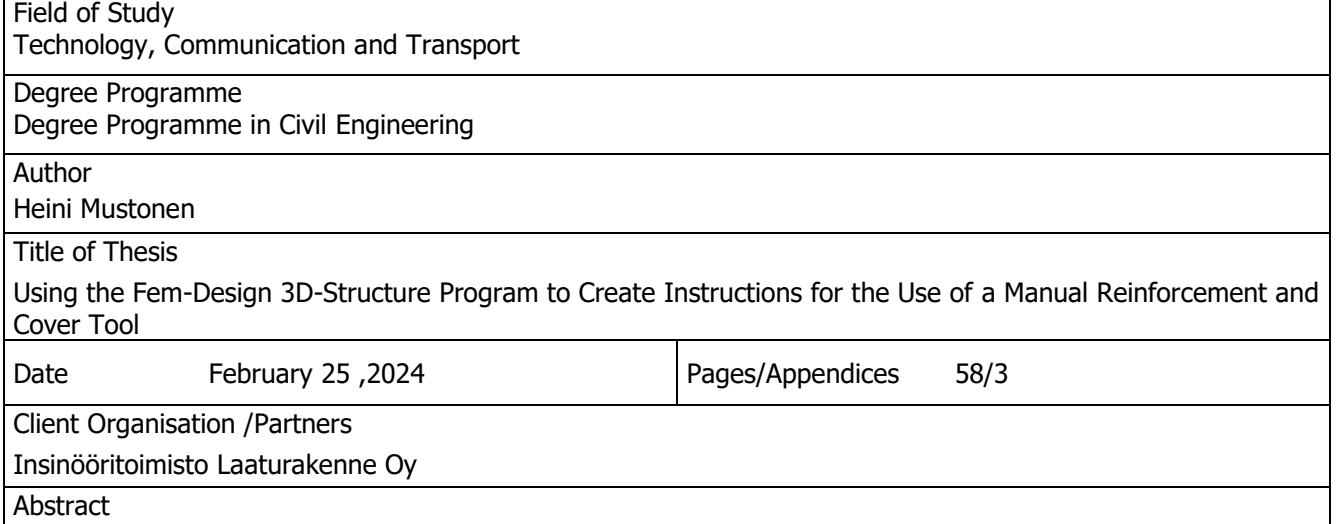

The aim of this thesis was to make instructions for the use of a manual reinforcement and cover tool to the client using the Fem-Design 3D-structure program. The purpose of the instructions was to provide the client with a quick and easy way to make use of the tools of the program. The Fem-Design 3D-structure program was used to model a concrete-framed two-ship hall building, the results of which were compared to the manual calculations made in Excel. The thesis dealt with the determination of wind loads in more detail using the surface pressure and force factor method.

The dimensioning of the column of the concrete-framed two-ship hall building of the thesis was done as an Excel calculation using a nominal curvature method. The results of the Excel calculations were compared to those of a model made using the Fem-Design 3D-structure. In the calculation of the column, the wind load was determined using the force factor method. In the Excel calculations, the loads and loads combinations on the column were calculated. The rebar dimensioning obtained in the Excel calculation of the pillar dimensioning was used when making the manual rebar tool instruction.

The theoretical knowledge for determining wind loads was based on the RIL 201-1-2017 Design bases and loads of structures in the book and standard SFS-EN 1991-1-4 Eurocode 1: Loads of structures. Part 1 – 4: General loads. Wind loads. The main data source used in the column sizing was the BY 211 Concrete Structures Design Textbook, part 2 of 2014.

The result of the thesis was a modeled concrete-framed two-ship hall building. In addition, Excel invoices were prepared for the dimensioning of the column, which were compared to the results of the hall building modeled with the Fem-Design 3D-structure. Instructions were also made as a PDF file for using the manual reinforcement and cover tool.

# **SISÄLTÖ**

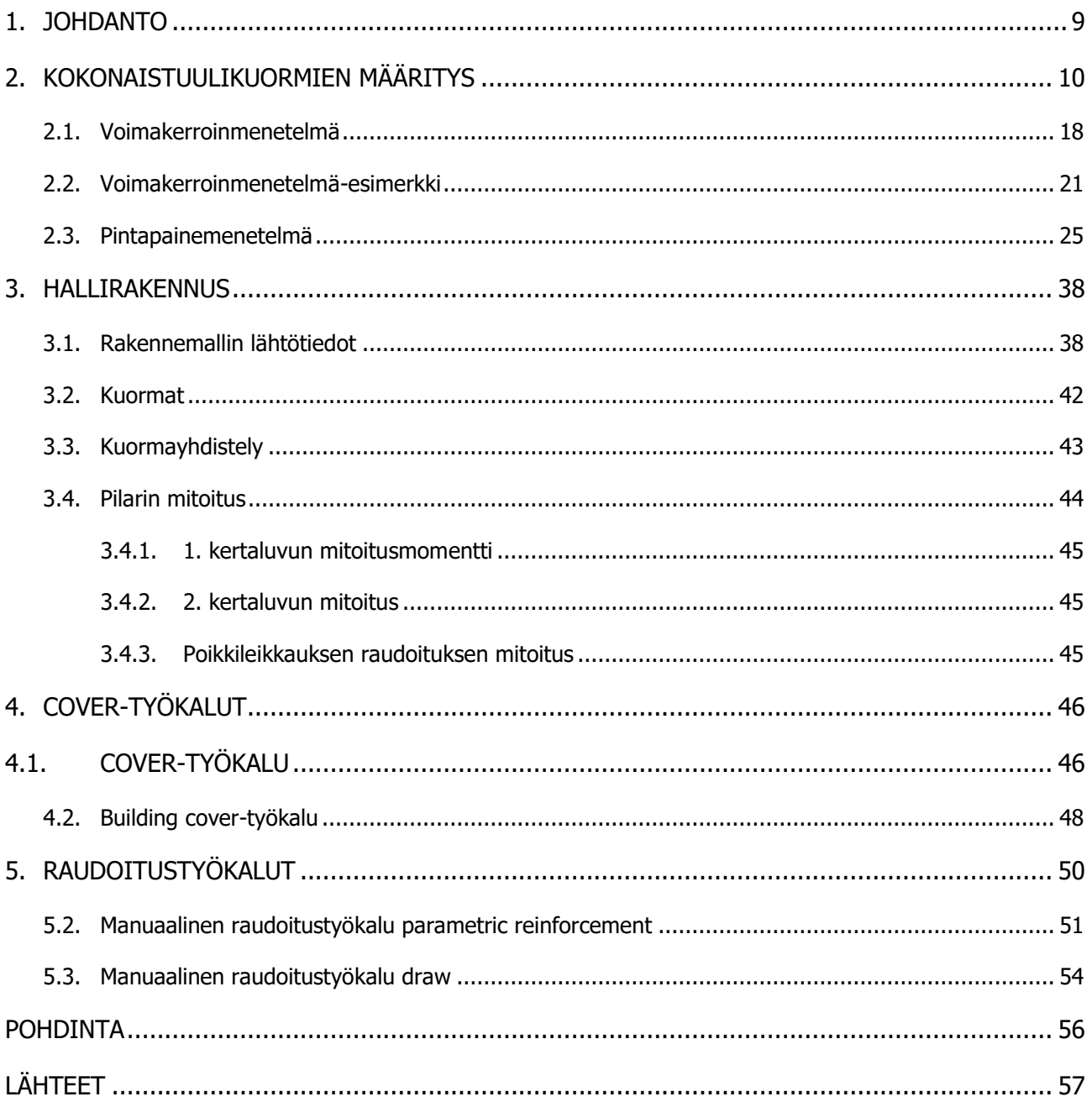

### KAAVALUETTELO

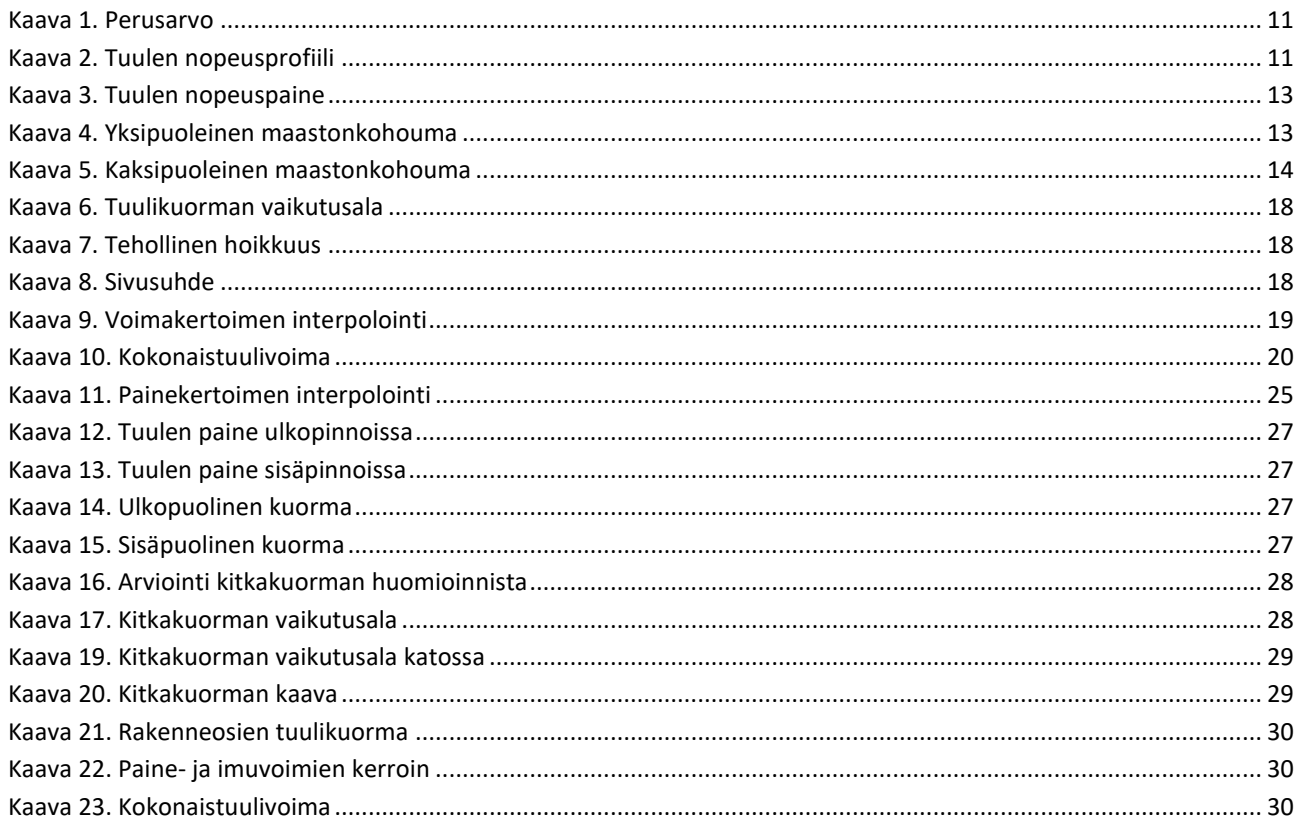

# KUVALUETTELO

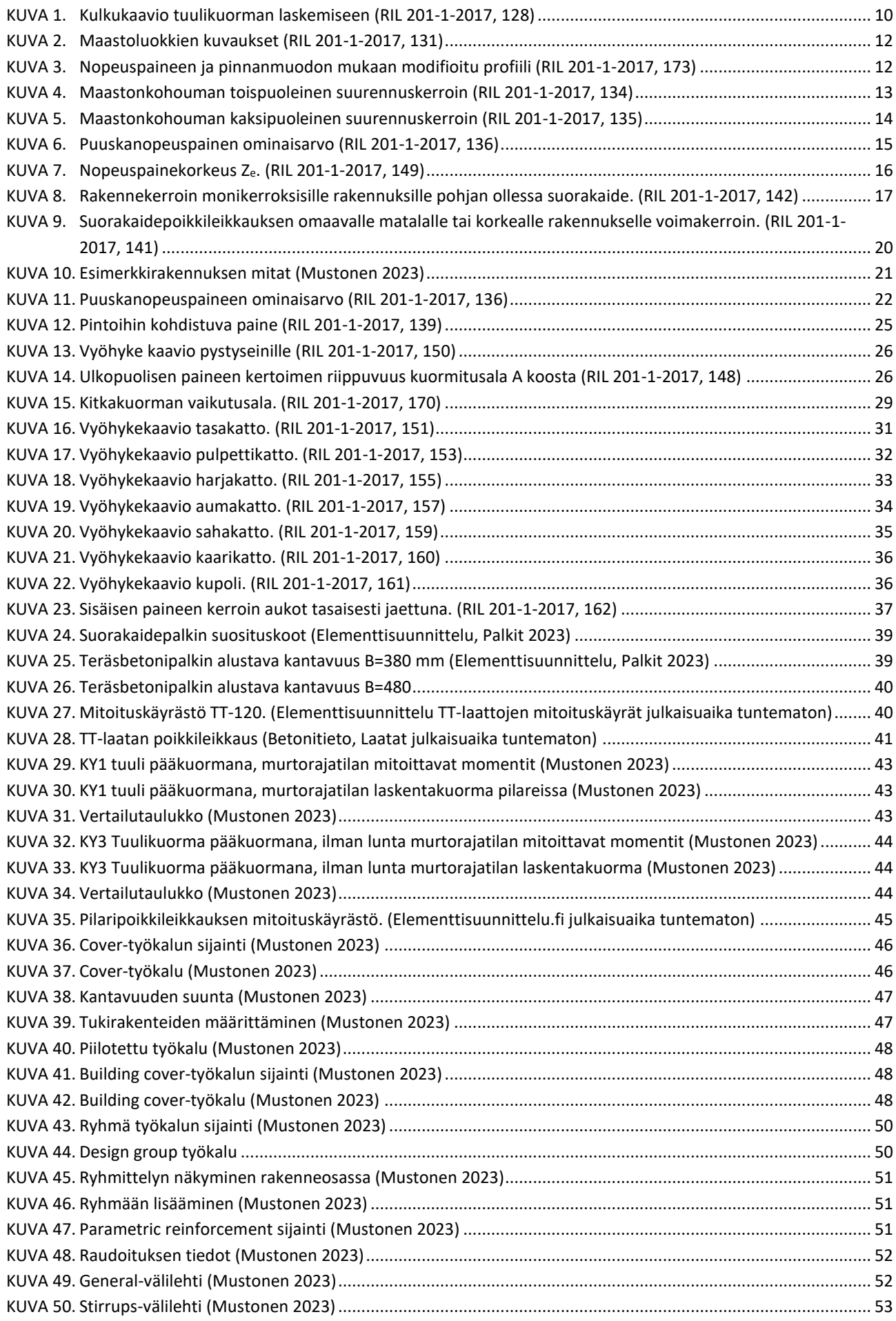

# $7(58)$

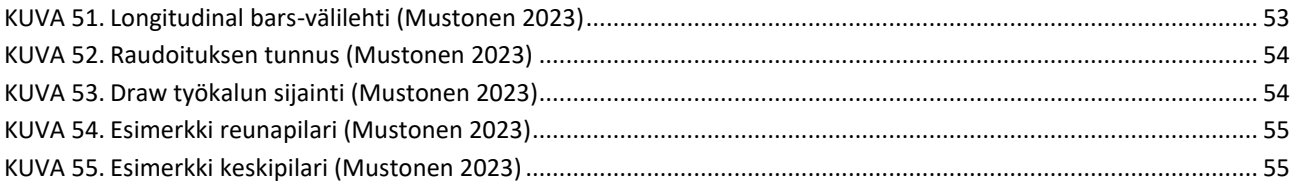

#### TAULUKKOLUETTELO

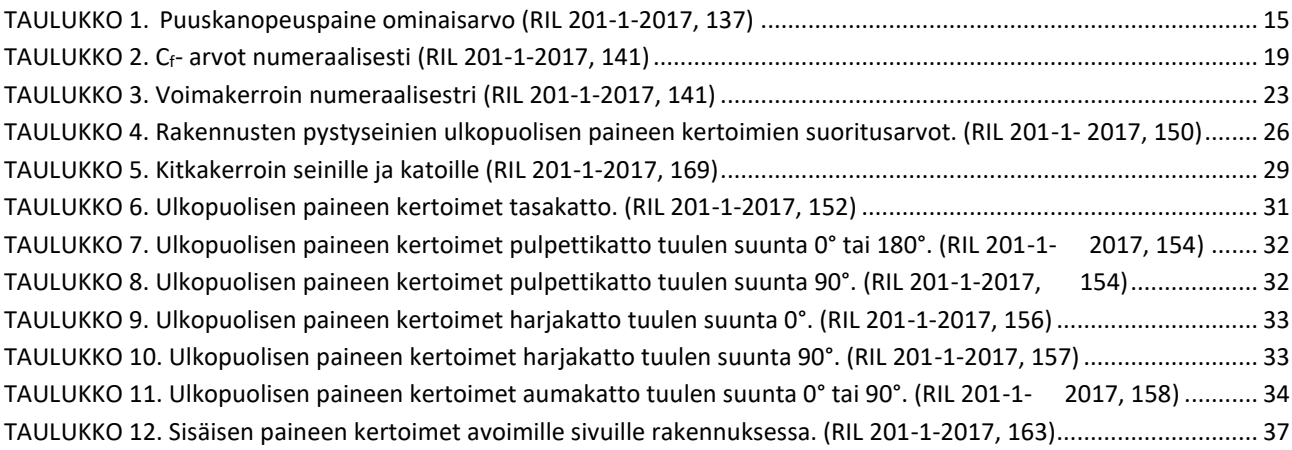

# <span id="page-8-0"></span>1. JOHDANTO

Opinnäytetyön tilaajana on kuopiolainen Insinööritoimisto Laaturakenne Oy. Laaturakenne tekee korkeatasoisia rakenne- ja elementtisuunnittelupalveluita sekä myös rakenteellista asiantuntijakonsultointia. Heidän erikoisosaamisalueeseensa kuuluu esijännitettyjen betonirakenteiden raudoitussuunnittelu ja he aikovat olla Suomen arvostetuin ja suurin punossuunnittelutoimisto 5–10 vuoden kuluessa. Yritys on perustettu 2005 vuonna Kuopiossa, nykyään heillä on myös toimipiste Porvoossa Kuopion toimipisteen lisäksi.

Aihe-ehdotuksen sain tilaajalta, ollessani tekemässä projektityötä heillä viime syksynä. Opinnäytetyön aihe ei liity tilaajan mihinkään projektiin, vaan lähtötiedot ovat saatu tilaajan keksiminä. Yrityksessä on käytössä Strusoft FEM-Design 3D-structure, jonka takia aihe on heille tärkeä.

Opinnäytetyössä tehdään Fem-Design 3D-structure 2022-versiolla ohjeet manuaalisen raudoitustyökalun ja cover-työkalujen käyttämiseen. Työssä tehdään myös pilarin mitoitus Excel-pohjaan sekä 3D-structure-ohjelmalla verrattavaksi laskelmia. Opinnäytetyössä käsitellään tuulikuormien määritystä paremmin pintapaine- ja voimakerroinmenetelmällä, opinnäytetyö Excel-laskut tehdään voimakerroinmenetelmällä, josta on esimerkkilaskelmat.

# <span id="page-9-0"></span>2. KOKONAISTUULIKUORMIEN MÄÄRITYS

Tuulikuorma on muuttuva kuorma. Kokonaistuulikuorma voidaan määrittää rakennukselle voima- tai pintapainemenetelmällä, jota käytetään mitoittaessa rakennuksen jäykistävää runkoa ja perustusta. Menetelmän valintaan vaikuttaa selvitetäänkö kuormia koko rakenteelle vai yksittäiselle osalle. Tuulikuormia määrittäessä otettava huomioon ulko- ja sisäpuoliset paineet.

Voimakerroinmenetelmässä tuulenpaineen arvo on kaikissa korkeuksissa sama, kuin harjalla rakennuksen korkeuden ollessa pienempi, kuin rakennuksen leveyden (h<b). Pintapainemenetelmässä osapintojen pintapaineista määräytyy rakennuksen kokonaistuulikuorma, osapintojen kitkakuorma otetaan tarvittaessa huomioon. Tässä opinnäytetyössä käytettiin käsin laskuissa voimakerroinmenetelmää, josta on tehty esimerkkilaskelma opinnäytetyön arvoilla.

Opinnäytetyön tuulikuormien määrittämisessä on käytetty RIL 201-1-2017 Suunnitteluperusteet ja rakenteiden kuormat -kirjaa sekä standardia SFS-EN 1991-1-4 Eurokoodi 1: Rakenteiden kuormat. Osa 1 -4: Yleiset kuormat. Tuulikuormat.

Molempiin tuulikuormien määrittämisen menetelmiin tarvitaan maastoluokka, puuskanopeuspaine ja rakennekerroin. Perusarvot ja tuulen nopeusprofiili otetaan laskuissa huomioon

Alla olevassa kuvassa (kuva 1) on määritetty kaavio tuulikuorman laskemisen kulusta.

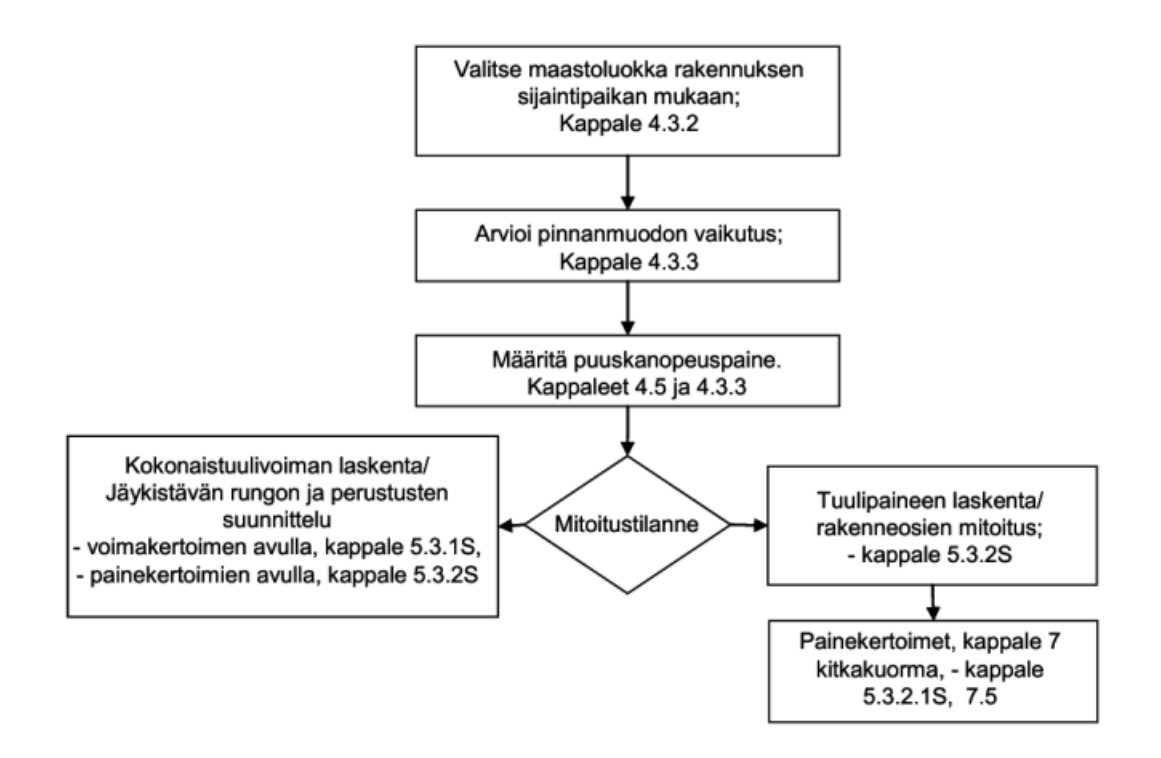

#### <span id="page-9-1"></span>KUVA 1. Kulkukaavio tuulikuorman laskemiseen (RIL 201-1-2017, 128)

## **Tuulennopeus**

Huomioidessa maaston rosoisuus ja -muodot voidaan tuulennopeus laskea tarkasti.

#### **Perusarvot**

Tuulennopeuden modifioimaton perusarvo koko Suomessa on Vb,0=21 m/s, joka pätee maassa sekä meri- ja tunturialueilla.

Perusarvo V<sub>b</sub> määritetään keskiarvona tuulennopeuden 10 minuutin 10 metrin korkeudella maanpinnasta. Määritys tehdään maastoluokka II ja 50 vuoden toistumisaikaa vastaavana arvona.

Perusarvo määritetään kaavalla (RIL 201-1-2017, 129):

$$
V_b = C_{dir} * C_{season} * V_{b,0}
$$
 (1)

missä,

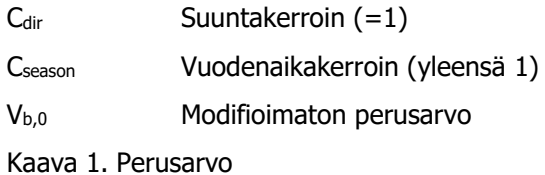

#### <span id="page-10-0"></span>**Tuulen nopeusprofiili**

Tuulen modifioituun perusarvon määrittämiseen tarvitaan tuulennopeudenperusarvo ja tuulennopeusprofiili, johon vaikuttaa rakennuspaikan maaston rosoisuus sekä pinnanmuodostus.

Tuulen modifioitu perusarvo korkeudella z määritetään kaavalla (RIL 201-1-2017, 130):

$$
V_m(z) = C_r(z) * C_0(z) * V_b \tag{2}
$$

missä,

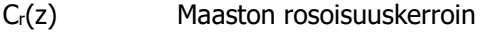

 $C_0(z)$  Pinnanmuotokerroin  $(= 1)$ 

V<sup>b</sup> Tuulennopeuden perusarvo

<span id="page-10-1"></span>Kaava 2. Tuulen nopeusprofiili

#### **Maastoluokka ja maaston rosoisuus**

Maastoluokkia on viisi 0-IV, jotka ovat määritettynä alla olevan kuvan 2 mukaan. Tuulikuormien voimakkuuteen vaikuttaa suuresti maaston rosoisuus, joka otetaan huomioon maastoluokilla.

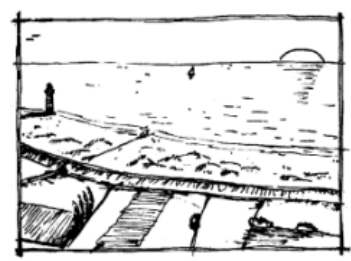

Maastoluokka 0: Meri, avoimen meren äärellä oleva rannikkoalue

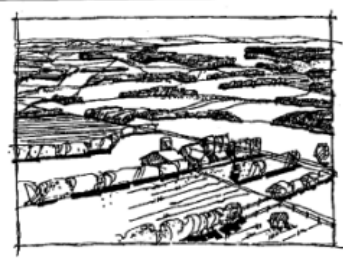

Maastoluokka II: Alue, jolla on matalaa kasvillisuutta, kuten heinää tai ruohoa ja erillisiä esteitä (puita, rakennuksia), jotka ovat vähintään esteen 20-kertaisen korkeuden etäisyydellä toisistaan.

Maastoluokka IV: Alue, jolla vähintään 15 % alasta on rakennusten peitossa<br>joiden keskimääräinen korkeus ylittää<br>15 m. 15 % alasta on rakennusten peitossa ja

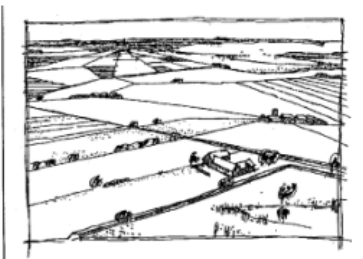

Maastoluokka I: Järvi tai alue, jolla on vähäistä kasvillisuutta eikä esteitä.

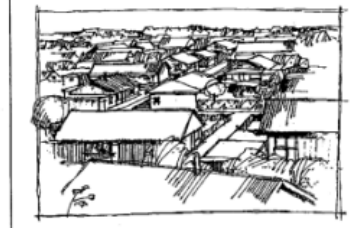

Maastoluokka III: Alue, jolla on säännöllinen kasvipeite tai rakennuksia tai erilisiä esteitä, jotka ovat esteen 20kertaista korkeutta lähempänä toisiaan (kuten kylät, esikaupunkialueet, pysyvä metsä).

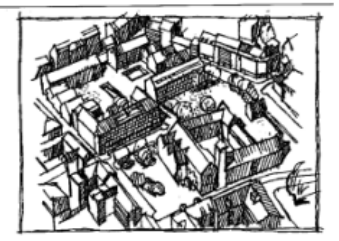

<span id="page-11-0"></span>KUVA 2. Maastoluokkien kuvaukset (RIL 201-1-2017, 131)

#### **Maaston pinnanmuodon vaikuttaessa nopeuspaineeseen**

Pinnanmuoto vaikuttaa nopeuspaineeseen yksittäisessä mäessä tai harjanteessa, jota ei huomioida maastoluokissa. Maaston kaltevuuden ylittäessä arvon 0,05 on huomioitava nopeuspaineessa suurennuskerroin. Maaston ollessa alle 0,05 nopeuspaineen suurennuskertoimen arvo on 1.

<span id="page-11-1"></span>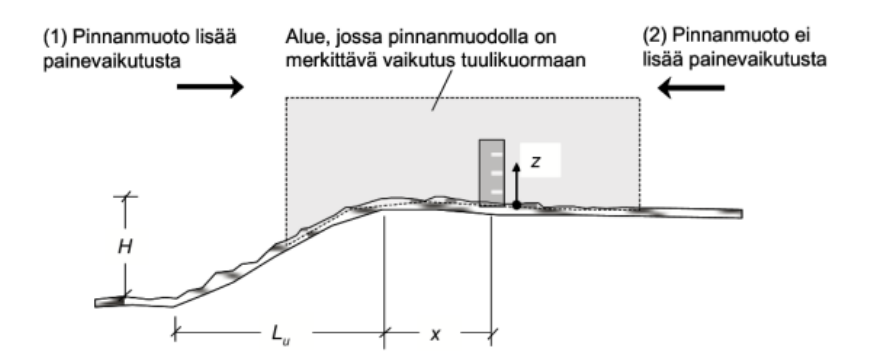

Modifioitunut tuulen nopeuspaine saadaan kaavasta (RIL 201-1-2017, 133):

$$
q_p(z) = \gamma_D * q_{p0}(z) \tag{3}
$$

missä,

Y<sub>D</sub> Nopeuspaineen suurennuskerroin

$$
q_{p0}(z)
$$
 **Modifioimator puuskanopeuspaine**

<span id="page-12-0"></span>Kaava 3. Tuulen nopeuspaine

Toispuoleisen maastonkohouman suurennuskertoimen laskemiseen tarvitaan (RIL 201-1-2017, 133):

$$
\gamma_D = 1 + 2.8 * \Phi * (1 + \frac{x}{L_u}) \qquad \qquad \text{kun x < 0} \tag{4}
$$
  

$$
\gamma_D = 1 + 2.8 * \Phi * (1 - 0.33 * \frac{x}{L_u}) \qquad \qquad \text{kun x \ge 0}
$$

missä,

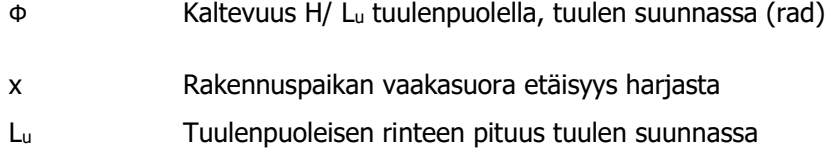

<span id="page-12-1"></span>Kaava 4. Yksipuoleinen maastonkohouma

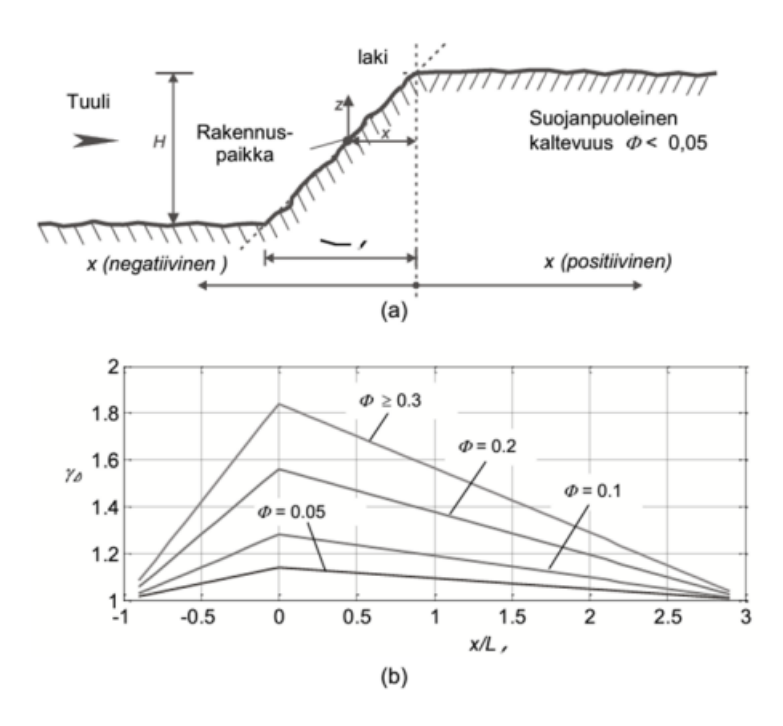

<span id="page-12-2"></span>KUVA 4. Maastonkohouman toispuoleinen suurennuskerroin (RIL 201-1-2017, 134)

Kaksipuoleisen maastonkohouman suurennuskertoimen laskemiseen tarvitaan (RIL 201-1-2017, 133):

$$
\gamma_D = 1 + 2.8 * \Phi * (1 + \frac{x}{L_u}) \qquad \qquad \text{kun x < 0} \tag{5}
$$

$$
\gamma_D = 1 + 2.8 * \Phi * (1 - 0.47 * \frac{x}{L_d}) \quad \text{kun x} \ge 0
$$

missä,

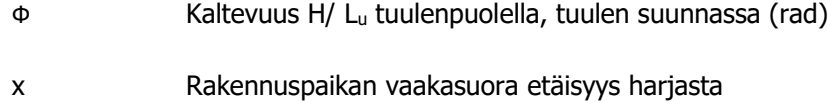

L<sub>d</sub> Tuulenpuoleisen rinteen pituus tuulen suunnassa

<span id="page-13-0"></span>Kaava 5. Kaksipuoleinen maastonkohouma

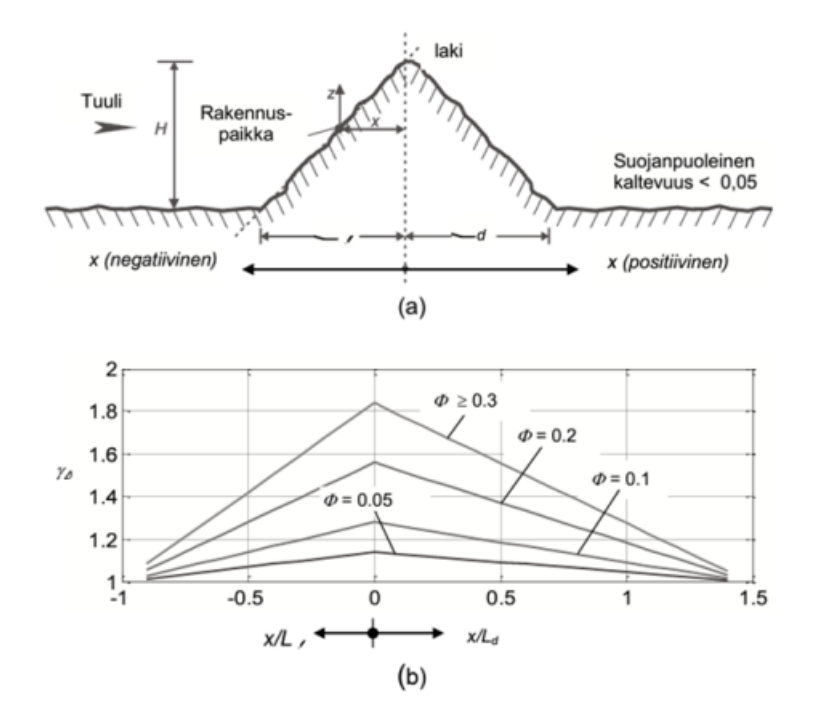

<span id="page-13-1"></span>KUVA 5. Maastonkohouman kaksipuoleinen suurennuskerroin (RIL 201-1-2017, 135)

#### **Puuskanopeuspaine q<sub>p0</sub>(z)**

Puuskanopeuspaineen määrittämiseen tarvitaan tietää maastoluokka sekä rakennuksenkorkeus maanpinnasta. Puuskanopeuspaineen yksikkö on kN/m<sup>2</sup>. Puuskanopeuspaine voidaan määrittää alla olevasta kuvasta tai taulukosta 1 eri maastoluokissa.

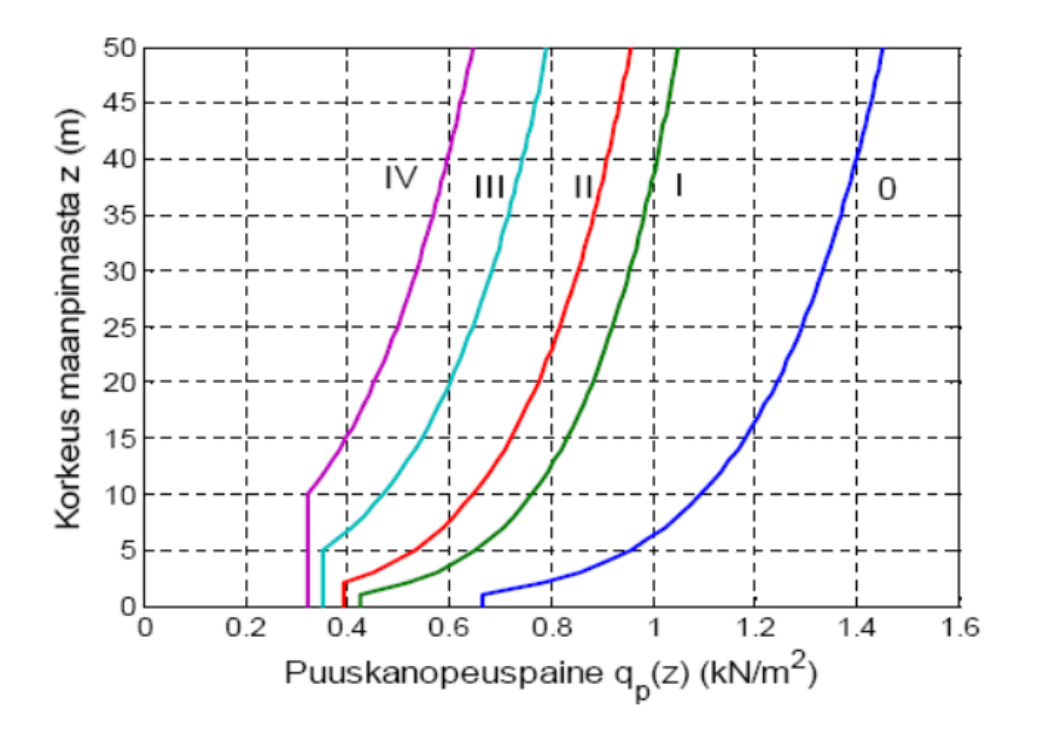

<span id="page-14-0"></span>KUVA 6. Puuskanopeuspainen ominaisarvo (RIL 201-1-2017, 136)

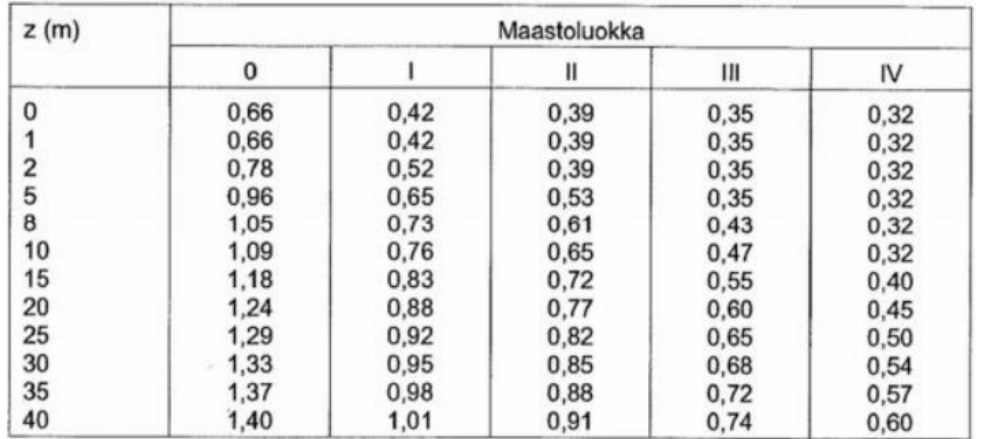

<span id="page-14-1"></span>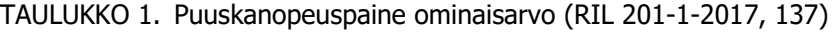

Nopeuspaineen vaikutuskorkeuteen vaikuttaa rakennuksen korkeus, leveys ja profiilin muoto.

- Rakennusta tarkastellaan yhtenä kaistana, jos korkeus on pienempi kuin leveys
- Rakennusta tarkastellaan kahtena kaistana, jos korkeus on suurempi kuin leveys, mutta pienempi kuin 2b. Alempi kaista on maanpinnasta korkeudelle b ja ylempi kaista ylöspäin siitä.

• Rakennusta tarkastellaan useampana kaistana, jos korkeus on suurempi kuin 2b. Alempi kaista on maanpinnasta korkeudelle b ja ylempi kaista on räystäältä alaspäin sekä ylä- ja alaosan välinen osa jaetaan vaakatasoihin, joiden korkeus on hstrip.

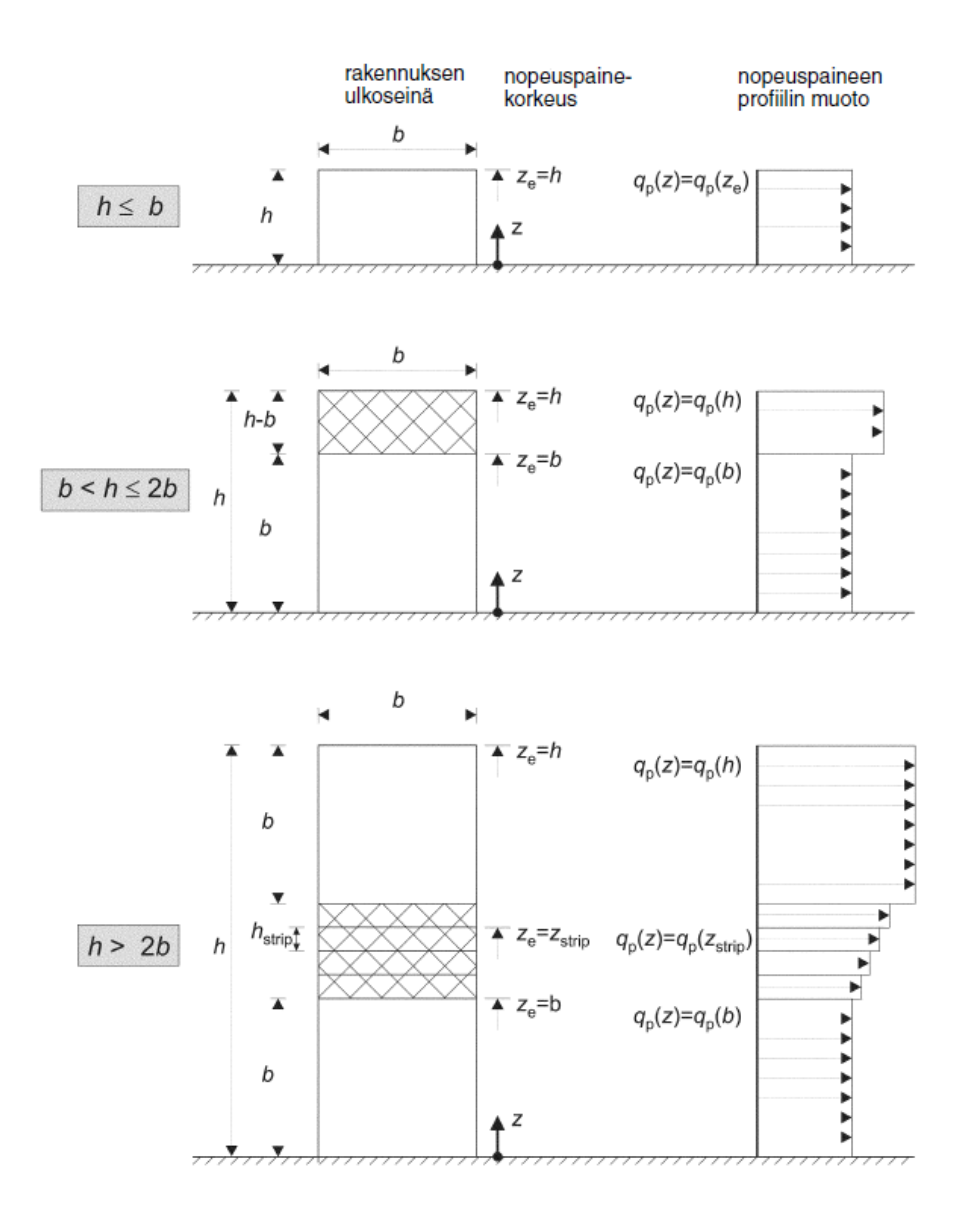

<span id="page-15-0"></span>KUVA 7. Nopeuspainekorkeus Ze. (RIL 201-1-2017, 149)

# **Rakennekerroin CsC<sup>d</sup>**

Rakennekertoimella otetaan huomioon kokonaisvoimaan vaikuttavat kaksi tekijää. Mittasuhteiden ja koon kerroin on C<sub>s</sub> ja C<sub>d</sub> kertoimella otetaan huomioon dynaamiset vaikutukset.

Rakennekertoimen arvoksi voidaan laittaa 1:

- jos rakennuskorkeus on alle 15 metriä.
- jos ulkoseinän ja vesikaton rakenteiden ominaistaajuus on yli 5 Hz
- jos rakennuksen rungon kantavien seinien korkeus on alle 100 m sekä pienempi kuin 4 kertaa rakennuksen tuulensuuntainen mitta.

Tarvittaessa rakennuksen ollessa hyvin leveä käytetään alla olevan kuvan arvoja, jonka vaikutus yleensä kokonaisvoimaan on pienentävä.

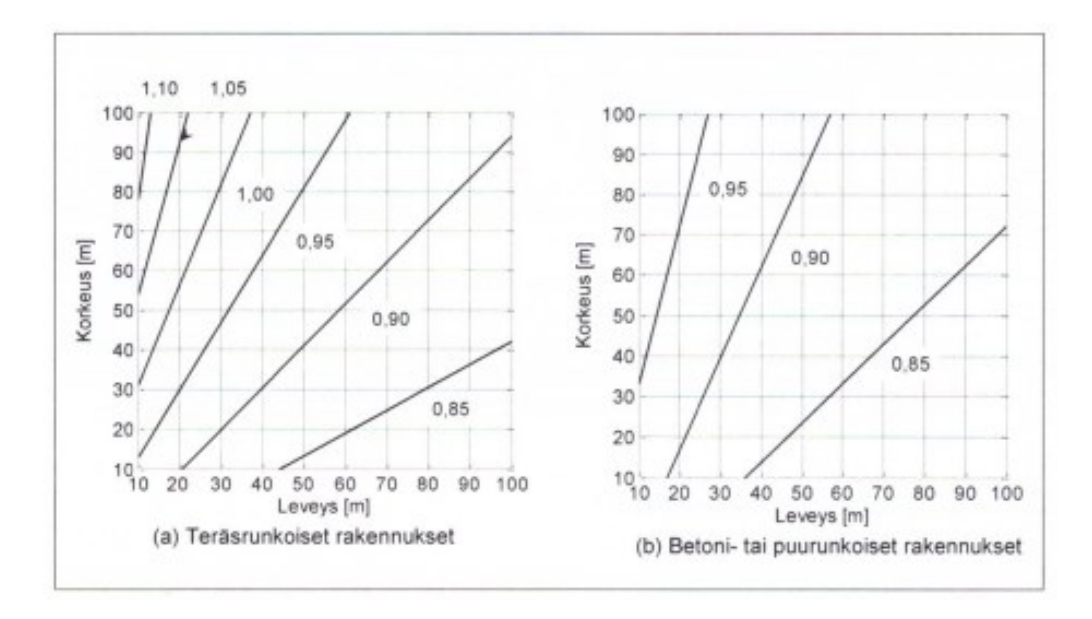

<span id="page-16-0"></span>KUVA 8. Rakennekerroin monikerroksisille rakennuksille pohjan ollessa suorakaide. (RIL 201-1- 2017, 142)

#### <span id="page-17-0"></span>2.1. Voimakerroinmenetelmä

Voimakerroinmenetelmällä tuulenkokonaiskuorma laskeminen tehdään Cf- kertoimen avulla tietylle rakennuksenosalle pinta-alan mukaisesti. Rakennuksen korkeuden ollessa pienempi kuin leveyden tuulenpaineenarvo on kaikissa korkeuksissa sama kuin harjalla vallitseva arvo.

#### **Tuulikuorman vaikutusala**

Tuulen kuorman vaikutusalalla tarkoitetaan pinta-alaa, johon tuuli kohdistuu. Tuulen kuorman vaikutusala lasketaan kaavalla (RIL 201-1-2017, 140):

$$
A_{ref} = b * h \tag{6}
$$

missä,

<span id="page-17-1"></span>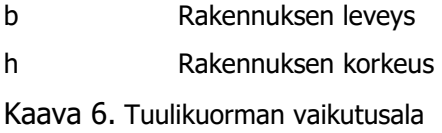

#### **Tehollinen hoikkuus**

Tehollisen hoikkuuden kaavaan vaikuttaa rakennuksen korkeus, korkeuden ollessa alle 15 metriä kaava on (RIL 201-1-2017, 140):

$$
\lambda = \frac{2*h}{b} \tag{7}
$$

Rakennuksen korkeuden ollessa yli 50 metriä kaava on (RIL 201-1-2017, 140):

$$
\lambda = \frac{1.4*h}{b}
$$

Rakennuksen korkeuden ollessa 15 < h < 50 metrin välissä käytetään interpolointia.

missä,

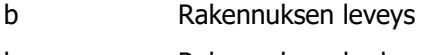

h Rakennuksen korkeus

<span id="page-17-2"></span>Kaava 7. Tehollinen hoikkuus

#### **Sivusuhde d/b**

Sivusuhteeseen vaikuttaa rakennuksenmitta tuulensuunnassa (d) ja rakennuksen mitta tuultavastaan kohtisuorassa suunnassa (b).

Sivusuhde saadaan kaavasta (RIL 201-1-2017, 141):

$$
Sivusuhde = \frac{d}{b} \tag{8}
$$

missä,

d Rakennuksen pituus

b Rakennuksen leveys

<span id="page-17-3"></span>Kaava 8. Sivusuhde

# **Voimakerroin C<sup>f</sup>**

Voimakertoimen määrittämiseen vaikuttaa sivusuhteen ja tehollisen hoikkuuden arvot. Alla olevassa taulukossa 2 Cf-arvot ovat numeraalisesti. Väliarvot interpoloidaan lineaarisesti.

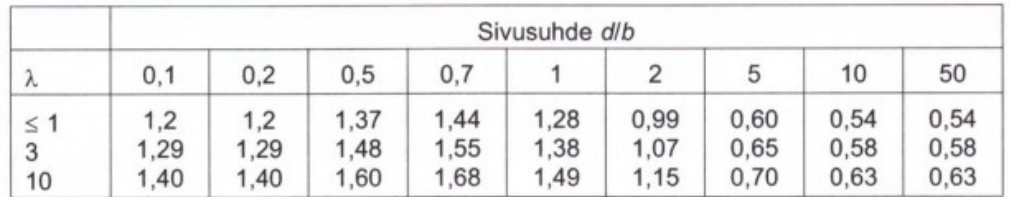

<span id="page-18-1"></span>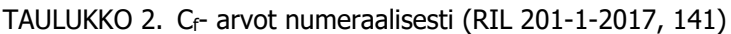

Interpoloidessa voimakerrointa voidaan käyttää kaavaa:

$$
C_f = c_{f,1} - \left(\frac{\text{sivusuhde} - d/b_1}{d/b_2 - d/b_1}\right) * (c_{f,1} - c_{f,2})
$$
\n(9)

missä,

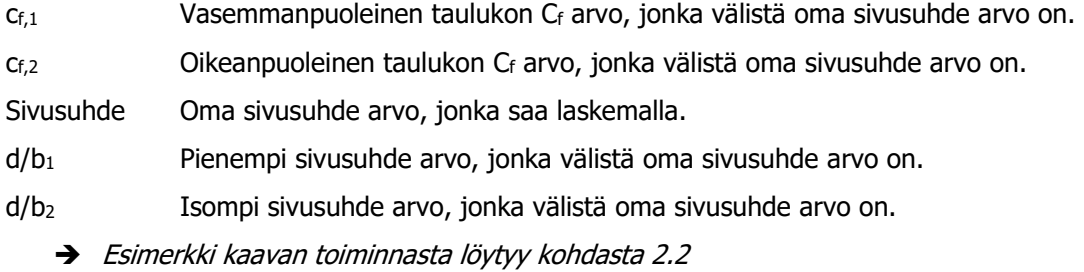

<span id="page-18-0"></span>Kaava 9. Voimakertoimen interpolointi

Alla olevassa kuvassa 9 voimakerroin Cf voidaan määrittää suorakaidepoikkileikkauksen omaaville matalille ja korkeille rakennuksille. Käyrät ovat esitetty numeraalisesti taulukossa 2.

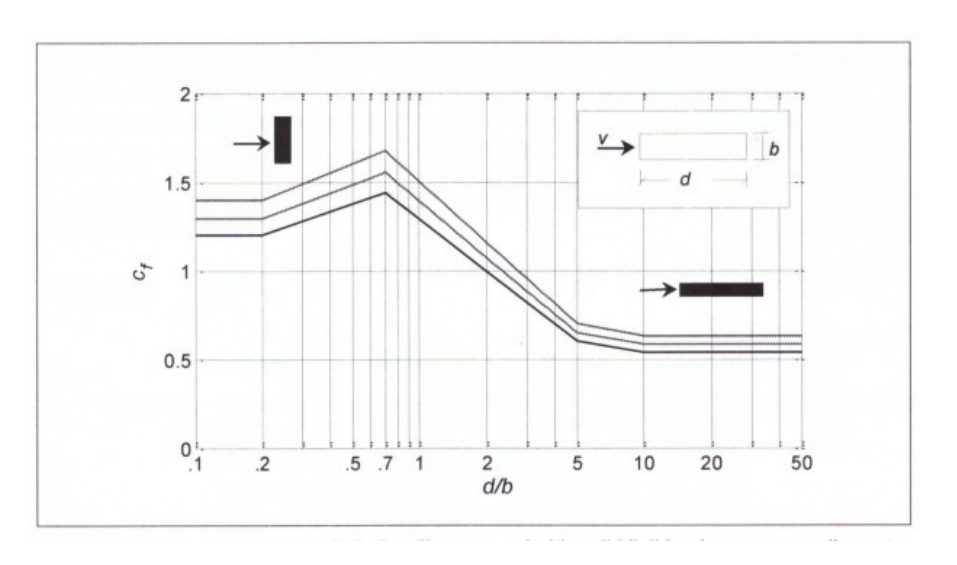

<span id="page-19-1"></span>KUVA 9. Suorakaidepoikkileikkauksen omaavalle matalalle tai korkealle rakennukselle voimakerroin. (RIL 201-1-2017, 141)

### **Kokonaistuulivoima F<sup>w</sup>**

Kokonaistuulivoiman kaava on (RIL 201-1-2017, 140):

$$
F_w = C_s C_d * C_f * q_p(h) * A_{ref}
$$
 (10)

missä,

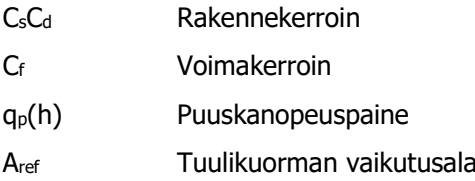

<span id="page-19-0"></span>Kaava 10. Kokonaistuulivoima

<span id="page-20-0"></span>2.2. Voimakerroinmenetelmä-esimerkki

Esimerkkinä voimakerroinmenetelmän määrittämisessä käytetään opinnäytetyön arvoja. Lasketaan kokonaistuulikuorma pidemmälle sivulle rakennusta. Esimerkkilaskussa maaston paikallinen pinnanmuoto ei vaikuta tuulennopeuteen.

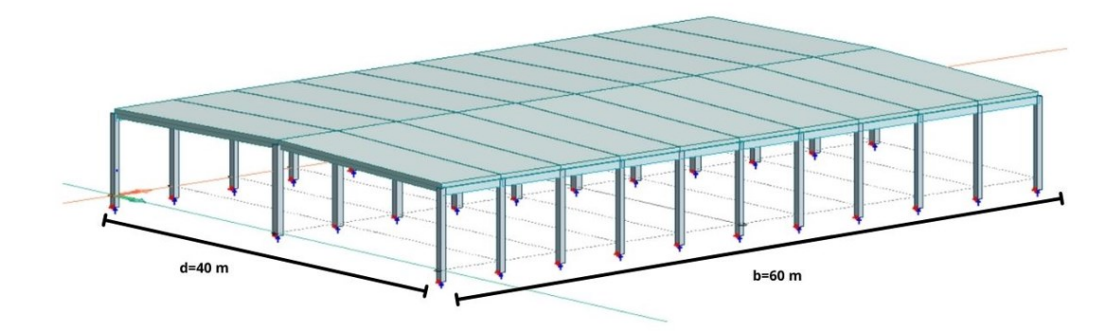

<span id="page-20-1"></span>KUVA 10. Esimerkkirakennuksen mitat (Mustonen 2023)

#### Lähtötiedot:

- Maastoluokka II
- Leveys  $b = 60$  m
- Pituus  $d = 40$  m
- Korkeus  $h = 8,28$  m

#### **Tuulennopeuden perusarvo**

 $V_{b,0} = 21$  m/s.

$$
V_b = 1 * 1 * 21m/s = 21m/s
$$

#### **Puuskanopeuspaine**

Nopeuspainekorkeus

$$
8.28\,m\,\leq 60\,m
$$

$$
\rightarrow q_p(z) = q_p(Ze)
$$

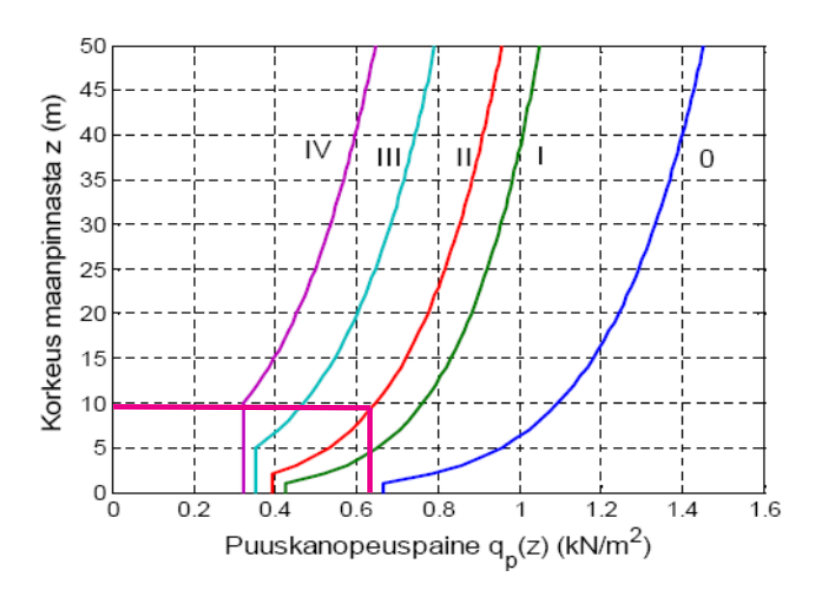

<span id="page-21-0"></span>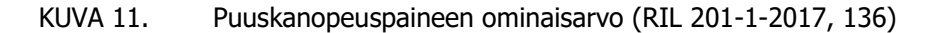

Käyrästöstä katsottuna puuskanopeuspaineen ominaisarvoksi saadaan:

•  $q_p(z)=0,63$ 

#### **Tuulenkuorman vaikutusala**

 $A_{ref} = 6m * 6,5m = 39m^2$ 

- 6 m =  $J_1$ , Pilarin kehäjako (b= $J_1$ )
- $6,5$  m = h, Vapaa korkeus

#### **Tehollinen hoikkuus**

$$
\lambda = \frac{2 * 8,28m}{60m} = 0,28
$$

- $\bullet$  8,28 m = hharjalle, korkeus maanpinnasta harjalle (h=hharjalle)
- $60$  m = b, rakennuksen leveys tuulta vastaan kohtisuorassa

#### **Sivusuhde**

40  $\frac{1}{60m}$  = 0,67

- $40 m = d$ , rakennuksen pituus
- $60 m = b$ , rakennuksen leveys

#### **Voimakerroin**

<span id="page-22-0"></span>Voimakerroin saadaan taulukosta 3.

#### TAULUKKO 3. Voimakerroin numeraalisestri (RIL 201-1-2017, 141)

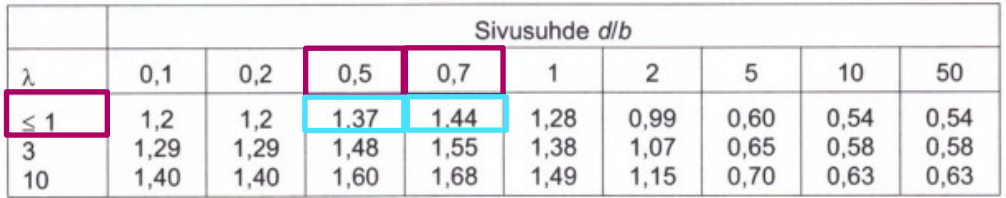

Pinkillä ympyröity tehollinen hoikkuus ja sivusuhde luvut, joiden välistä oma sivusuhde arvo on. Cfluvun määrityksessä olevat interpoloidut luvut ovat merkattu vaalean sinisellä.

$$
C_f = 1,37 - \left(\frac{0,67 - 0,5}{0,7 - 0,5}\right) * (1,37 - 1,44) = 1,43
$$

- $\bullet$  1,37 = Vasemmanpuoleinen taulukon C $f$ -arvo, jonka välistä oma sivusuhde arvo on.
- 0,67 = Oma sivusuhde arvo, joka laskettuna ylempänä.
- 0,5 = Pienempi sivusuhde arvo, jonka välistä oma sivusuhde arvo on.
- 0,7 = Suurempi sivusuhde arvo, jonka välistä oma sivusuhde arvo on.
- $\bullet$  1,44 = Oikeanpuoleinen taulukon C $f$ -arvo, jonka välistä oma sivusuhde arvo on.

# **Kokonaistuulivoima**

 $F_w = 1.0 * 1.43 * 0.63 * 39m^2 = 35.09kN$ 

- $1,0 = C_sC_d$ , rakennekerroin
- $\bullet$  1,43 = C<sub>f</sub>, voimakerroin
- 0,63 kN/m<sup>2</sup> =  $q_p(z)$ , puuskanopeuspaine
- 39 m<sup>2</sup> = A<sub>ref</sub>, Kuormitusala

#### **Pilarin viivatuulikuorma**

 $q_{w,k} = 1.0 * 1.43 * 0.63 * 6m = 5.4 kN/m$ 

- $\bullet$  1,0 = C<sub>s</sub>C<sub>d</sub>, rakennekerroin
- $\bullet$  1,43 = C<sub>f</sub>, voimakerroin
- 0,63 kN/m2 =  $q_p(z)$ , puuskanopeuspaine
- 6 m =  $J_1$ , Pilarin kehäjako (b= $J_1$ )

# **Tuulenkuorman vaikutusala pilarin yläpuolella**

 $A_{ref,vlāpuoli} = 6m * 1,78m = 10,7 m<sup>2</sup>$ 

- 6 m =  $J_1$ , Pilarin kehäjako (b= $J_1$ )
- 1,78 m = hpilarin yläpuoli, kuormituskorkeus (h=hpilarin yläpuoli)

### **Pilarin yläpään yläpuolen pistekuorma**

 $F_{w, y\text{läpuoli}} = 1.0 * 1.43 * 0.63 * 10.7 m^2 = 9.6 kN$ 

- $1,0 = C_sC_d$ , rakennekerroin
- $\bullet$  1,43 = C<sub>f</sub>, voimakerroin
- 0,63 kN/m<sup>2</sup> =  $q_p(z)$ , puuskanopeuspaine
- $10,7$  m<sup>2</sup> = A<sub>ref</sub>, Kuormitusala

#### <span id="page-24-0"></span>2.3. Pintapainemenetelmä

Pintapainemenetelmällä tuulen kokonaiskuorma voidaan laskea tiettyyn rakennuksenosaan kohdistuvat tuulennopeuden arvot. Pintapainemenetelmällä laskeminen on pidempi ja monimutkaisempi tapa, kuin voimakerroinmenetelmällä. Rakennuksen ulkopinnat jaetaan eri vyöhykkeisiin, johon vaikuttaa rakennuksen mitat sekä katonmuoto.

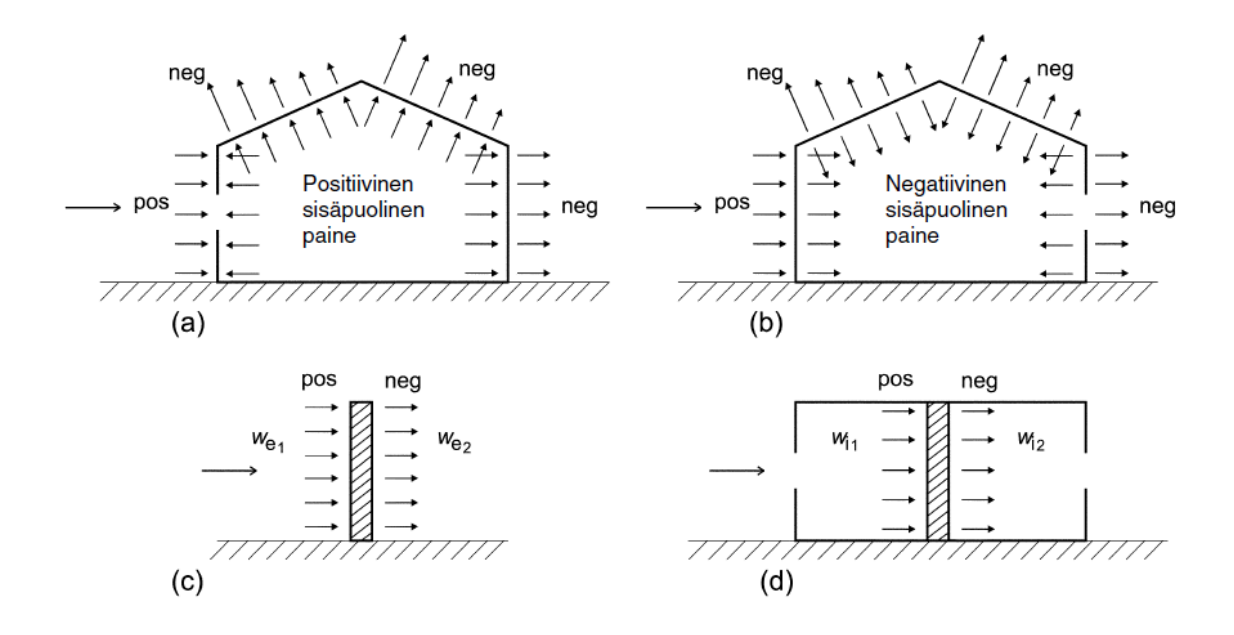

<span id="page-24-2"></span>KUVA 12. Pintoihin kohdistuva paine (RIL 201-1-2017, 139)

#### **Painekerroin**

Sisäpintoihin vaikuttava painekerroin C<sub>pi</sub> ja ulkopintoihin vaikuttava painekerroin C<sub>pe</sub>. Pintavyöhykkeet saadaan määritettyä alla olevasta kuvasta 9. Painekertoimet saadaan vyöhykkeiden avulla alla olevasta taulukosta 4. Ulkopuoliset painekertoimet määritetään rakenteen kuormitusalan mukaan, kertoimet esiintyvät pinta-alojensa mukaan 1 m<sup>2</sup>:n pinta-ala otetaan taulukon 4 C<sub>pe,1</sub>- kohdalta ja 10 m<sup>2</sup>:n otetaan C<sub>pe,10</sub>-kohdalta. Taulukon 4 arvojen etumerkit kertovat tuulesta syntyvän paineen suuntaa, (+) -merkki tarkoittaa pintaan tulevaa painetta ja (-) -merkki tarkoittaa pinnasta lähtevää imua.

Kuormitetun alan ollessa väliltä 1 m<sup>2</sup> < A < 10 m<sup>2</sup>, arvo voidaan interpoloida kaavalla (RIL 201-1-2017, 148):

$$
C_{pe} = C_{pe,1} - (C_{pe,1} - C_{pe,10}) * log_{10}A
$$
 (11)

<span id="page-24-1"></span>Kaava 11. Painekertoimen interpolointi

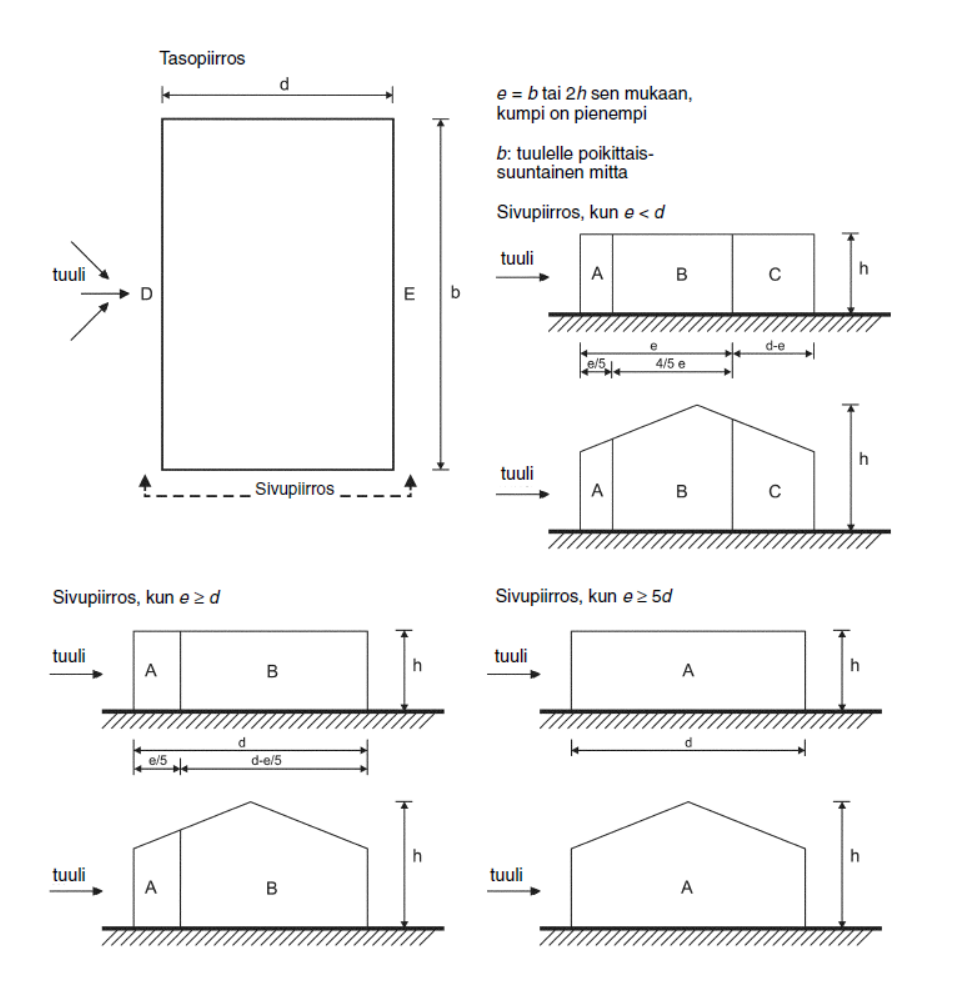

<span id="page-25-0"></span>KUVA 13. Vyöhyke kaavio pystyseinille (RIL 201-1-2017, 150)

<span id="page-25-2"></span>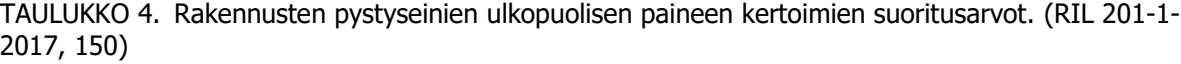

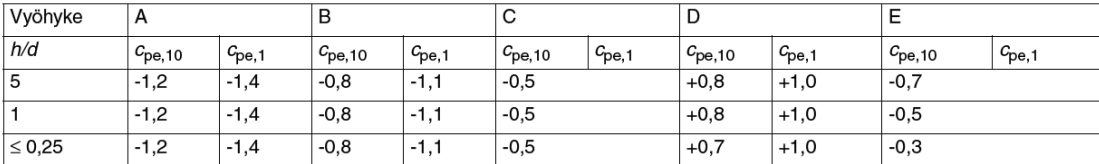

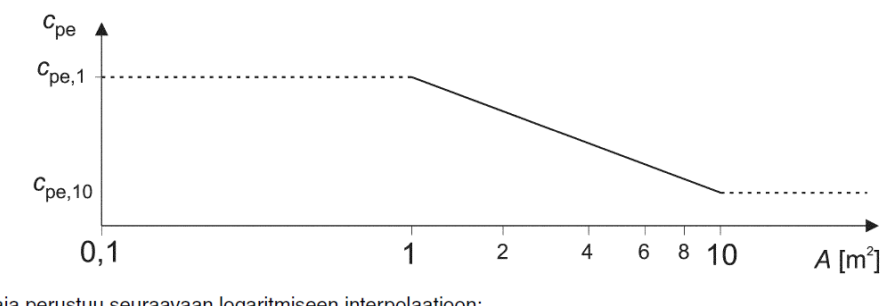

Kuvaaja perustuu seuraavaan logaritmiseen interpolaatioon: välillä 1 m<sup>2</sup> <  $A$  < 10 m<sup>2</sup>  $c_{\rm pe}=c_{\rm pe,1}$  -  $(c_{\rm pe,1}$  -  $c_{\rm pe,10})$   $\log_{10}A$ 

<span id="page-25-1"></span>KUVA 14. Ulkopuolisen paineen kertoimen riippuvuus kuormitusala A koosta (RIL 201-1-2017, 148)

#### **Pintoihin vaikuttava tuulenpaine**

Rakenteiden osien mitoittamiseen käytetään tuulenpaineita ja painekuormia, joita voidaan käyttää kokonaisvoimaa laskiessa. Pintoihin vaikuttavien tuulenpaineiden yksikkönä toimii kN/m<sup>2</sup> .

Ulkopintoihin vaikuttava tuulenpaine saadaan kaavalla (RIL 201-1-2017, 138):

$$
W_e = q_p(z_e) * C_{pe}
$$
 (12)

missä,

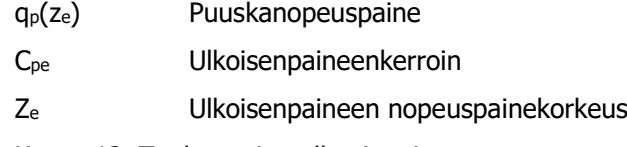

<span id="page-26-0"></span>Kaava 12. Tuulen paine ulkopinnoissa

Sisäpintoihin vaikuttava tuulenpaine saadaan kaavalla (RIL 201-1-2017, 138):

$$
W_i = q_p(z_i) * C_{pi} \tag{13}
$$

missä,

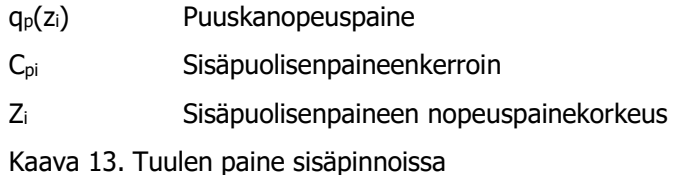

#### <span id="page-26-1"></span>**Pintoihin vaikuttavat kuormat**

Pintoihin vaikuttaviin kuormiin tarvitaan paineenkerroin, yksittäisen pinnan tuulenpaineen vaikutusala, nopeuspainekorkeus ja ulkopuolisiin kuormiin tarvitaan myös rakennekerroin.

Ulkopuolinen kuorma saadaan kaavalla (RIL 201-1-2017, 143):

$$
F_{w,e} = C_s C_d * \sum_{pinnat} W_e * A_{ref}
$$
 (14)

missä,

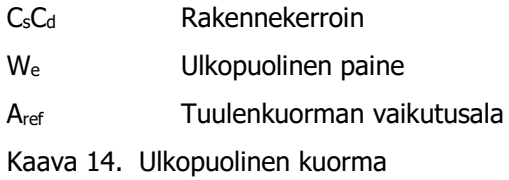

<span id="page-26-2"></span>Sisäpuolinen kuorma saadaan kaavalla (RIL 201-1-2017, 143):

$$
F_{w,i} = \sum_{pinnat} W_i * A_{ref} \tag{15}
$$

missä,

W<sup>i</sup> Ulkopuolinen paine

Aref Tuulenkuorman vaikutusala

<span id="page-26-3"></span>Kaava 15. Sisäpuolinen kuorma

#### **Kitkakuorma**

Kitkakuorma on otettava huomioon laskiessa kokonaistuulikuormaa pintojen osapaineiden avulla. Kitkakuorman voi jättää huomiotta, jos pintojen kokonaisala on enintään 4 kertaa kaikkia tuulta vastaan kohtisuorien ulkopintojen kokonaisala. Ulkopinnan karheus vaikuttaa myös kitkakuormaan, joka otetaan huomioon kitkakuormaa laskiessa kitkakertoimena, joka saadaan alla olevasta taulukosta 5. Kitkakuorman vaikutusalaa laskiessa otetaan pienempi arvoista 2b tai 4h, jossa b tarkoittaa seinäosan leveyttä ja h tarkoittaa rakennuksen korkeutta. Kitkakuorman vaikutusalasta on havainnoiva kuva 15 alla.

Kitkakuorman huomion arvioinnin kaava (RIL 201-1-2017, 143):

$$
\frac{(h*d*2+b*d)}{(h*b*2)} < 4\tag{16}
$$

missä,

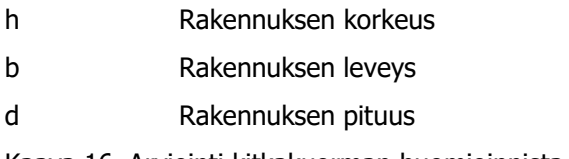

<span id="page-27-0"></span>Kaava 16. Arviointi kitkakuorman huomioinnista

Kitkakuorman vaikutusalueen pituus eli tehollinen leveys saadaan laskettua vähentämällä rakennuksen pituudesta laskiessa pienempi arvo 2\*b tai 4\*h. Alapuolella oleva kuva (kuva 15) auttaa havainnollistamaan.

Kitkakuorman vaikutusalueen pituus saadaan kaavalla (RIL 201-1-2017, 170):

$$
d_{fr} = d - \min \begin{cases} 2 * b \\ 4 * h \end{cases} \tag{17}
$$

missä,

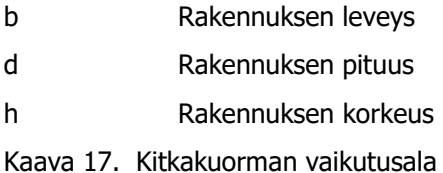

<span id="page-27-1"></span>Seinän vaikutusala tulee kaavasta (RIL 201-1-2017, 170):

$$
A_{fr} = 2 * h * d \tag{18}
$$

missä,

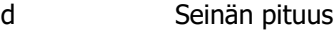

h Seinän korkeus

Kaava 18. Kitkakuorman vaikutusala seinässä

Katon vaikutusala tulee kaavasta (RIL 201-1-2017, 170):

$$
A_{fr} = 2 * d * b \tag{19}
$$

missä,

b = Rakennuksen leveys

h = Rakennuksen korkeus

<span id="page-28-0"></span>Kaava 19. Kitkakuorman vaikutusala katossa

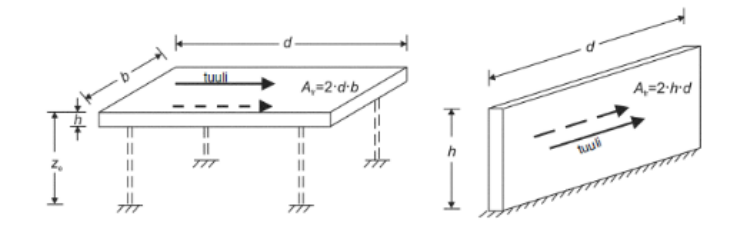

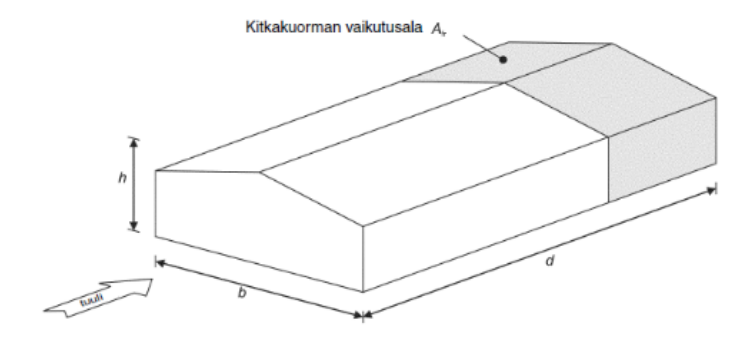

<span id="page-28-2"></span>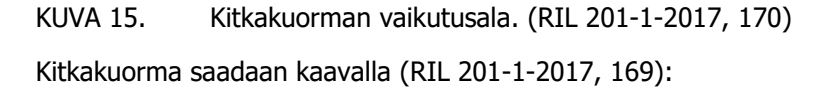

$$
F_{fr} = C_{fr} * q_p(z) * A_{fr} \tag{20}
$$

missä,

 $C_{fr}$  = Kitkakerroin

qp(z) = Puuskanopeuspaine

Afr = Kitkakuorman vaikutusalue

<span id="page-28-1"></span>Kaava 20. Kitkakuorman kaava

<span id="page-28-3"></span>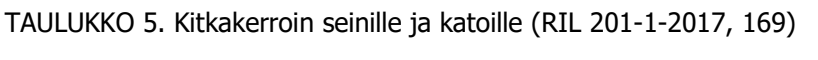

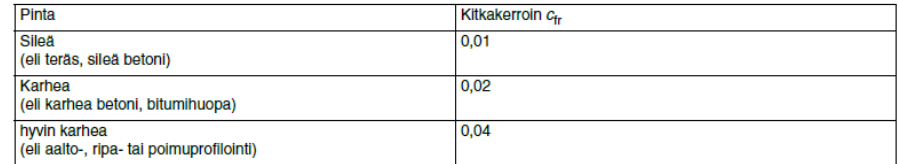

#### **Kokonaistuulikuorma**

Kokonaistuulikuorma saadaan laskemalla yhteen rakenteen tai rakenneosien sisä- ja ulkopuolisen tuulikuorman ja ulkopintojen suuntaisesta kitkasta tulevat kuormitukset. Kertoimella ɣ<sup>e</sup> huomioidaan etu- ja takapuolella rakennuksessa esiintyvien paine- ja imuvoimien huippuarvot eivät esiinny samanaikaisesti. ɣ<sup>e</sup> -arvo on 1, jos h/d ≥ 5 tai 0,85, jos h/d ≤ 1, näiden välistä olevat arvot interpoloidaan.

Rakenneosien tuulikuorma saadaan kaavasta (RIL 201-1-2017, 144):

$$
F_w = F_{w,e} + F_{w,i} \tag{21}
$$

missä,

<span id="page-29-0"></span>Fw,e = Rakennuksen ulkopintaan vaikuttava painekuorma  $F_{w,i}$  = Rakennuksen sisäpintaan vaikuttava painekuorma Kaava 21. Rakenneosien tuulikuorma

Paine- ja imuvoimien huippuarvojen huomioiva kerroin saadaan kaavasta (RIL 201-1-2017, 144):

$$
\gamma_E = 1,0, jos \frac{h}{d} \ge 5
$$
\n
$$
\gamma_E = 0,85, jos \frac{h}{d} \le 1
$$
\n(22)

missä,

h = Rakennuksen korkeus

d = Rakennuksen pituus

<span id="page-29-1"></span>Kaava 22. Paine- ja imuvoimien kerroin

Kokonaistuulivoima saadaan kaavasta (RIL 201-1-2017, 144):

$$
F_w = \gamma_e * F_{w,e} + F_{w,i} + F_{fr}
$$

missä,

Fw,e = Rakennuksen ulkopintaan vaikuttava painekuorma

 $F_{w,i}$  = Rakennuksen sisäpintaan vaikuttava painekuorma

Ffr = Kitkavoima

Y<sup>e</sup> = Kerroin, joka huomioi paine- ja imuvoimien huippuarvot

<span id="page-29-2"></span>Kaava 23. Kokonaistuulivoima

# **Katot**

Katon lapekulman kaltevuus vaikuttaa määrittäessä kattoa.

Tasakatto = Lapekulma  $\pm$  5 astetta Pulpettikatto = Lapekulma yli 5 astetta Harjakatto = Lapekulma yli 5 astetta Aumakatto = Lapekulma yli 5 astetta Sahakatto = Lapekulma yli 5 astetta Kaarikatto ja kupoli = Lapekulmaa ei määritetty

Kattopinnat jaetaan vyöhykkeisiin, johon vaikuttaa rakennuksen mitat sekä tuulen suunta. Vyöhykkeistä saadaan määritettyä katolle ulkopuoliset paineet. Pitkissä katoissa huomioidaan myös kitkavoimat. Pulpetti- ja harjakatossa ulkopuolisen paineen kertoimen suoritusarvoja valittaessa otettava huomioon kattojen kaltevuudet sekä tuulen suunta. Tasakatoissa otettava huomioon ulkopuolisen paineen kertoimen suoritusarvoja valittaessa räystäiden muoto.

Tasakatto:

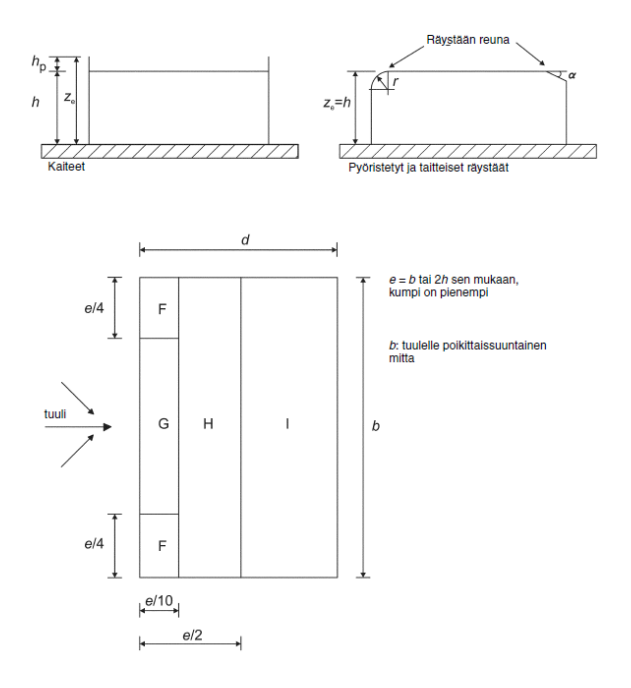

<span id="page-30-0"></span>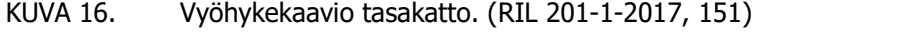

<span id="page-30-1"></span>TAULUKKO 6. Ulkopuolisen paineen kertoimet tasakatto. (RIL 201-1-2017, 152)

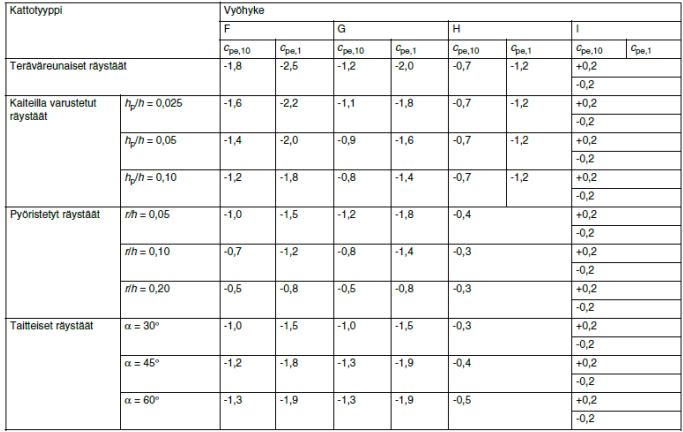

### Pulpettikatto:

Pulpettikatosta määritetään taulukosta 7 kaksi eri tapausta tuulen suunnan ollessa 0°:

- Kaikki arvot positiivisia
- Kaikki arvot negatiivisia

Samalla lappeella ei saa käyttää negatiivisia ja positiivisia arvoja sekaisin, jotka saadaan taulukosta 7.

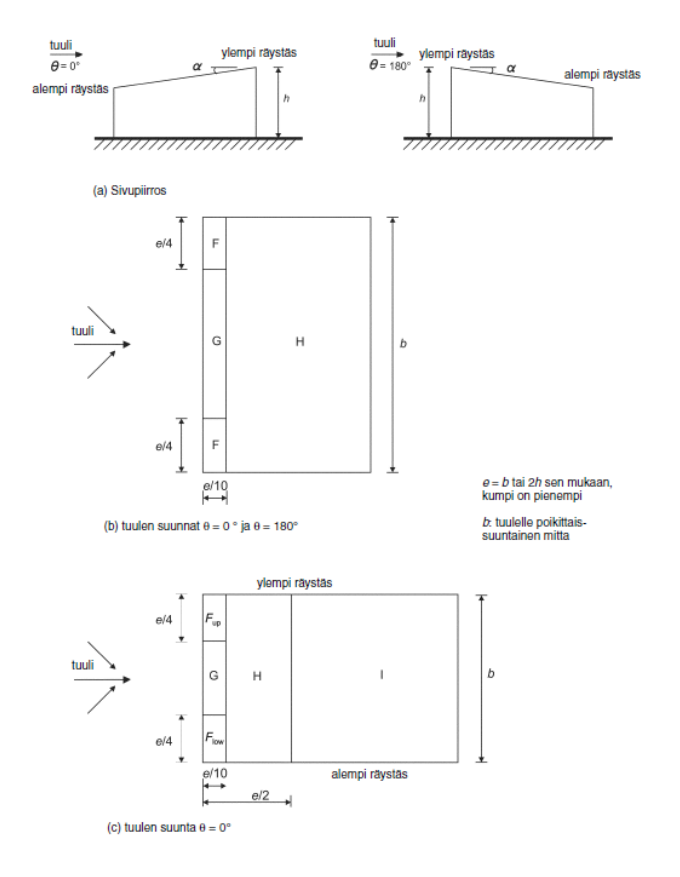

<span id="page-31-0"></span>KUVA 17. Vyöhykekaavio pulpettikatto. (RIL 201-1-2017, 153)

| Kaltevuus-     | Vyöhyke, kun tuulen suunta $\theta = 0^{\circ}$ |            |                 |            |                 |                 |                 | Vyöhyke, kun tuulen suunta $\theta = 180^\circ$ |                 |            |                 |            |  |  |  |
|----------------|-------------------------------------------------|------------|-----------------|------------|-----------------|-----------------|-----------------|-------------------------------------------------|-----------------|------------|-----------------|------------|--|--|--|
| kulma $\alpha$ | F                                               |            | G               |            | н               |                 | F               |                                                 | G               |            | н               |            |  |  |  |
|                | $c_{\rm pe,10}$                                 | $c_{pe,1}$ | $c_{\rm pe,10}$ | $c_{pe,1}$ | $c_{\rm pe,10}$ | $c_{\rm{pe},1}$ | $c_{\rm pe,10}$ | $c_{pe,1}$                                      | $c_{\rm pe,10}$ | $c_{pe,1}$ | $c_{\rm pe,10}$ | $c_{pe,1}$ |  |  |  |
| $5^\circ$      | $-1,7$                                          | $-2,5$     | $-1,2$          | $-2,0$     | $-0,6$          | $-1,2$          | $-2,3$          | $-2,5$                                          | $-1,3$          | $-2,0$     | $-0,8$          | $-1,2$     |  |  |  |
|                | $+0,0$                                          |            | $+0,0$          |            |                 | $+0,0$          |                 |                                                 |                 |            |                 |            |  |  |  |
| $15^\circ$     | $-0,9$                                          | $-2,0$     | $-0,8$          | $-1,5$     | $-0,3$          |                 | $-2,5$          | $-2,8$                                          | $-1,3$          | $-2,0$     | $-0,9$          | $-1,2$     |  |  |  |
|                | $+0,2$                                          |            | $+0,2$          |            | $+0,2$          |                 |                 |                                                 |                 |            |                 |            |  |  |  |
| $30^\circ$     | $-0,5$                                          | $-1,5$     | $-0,5$          | $-1,5$     | $-0,2$          |                 | $-1,1$          | $-2,3$                                          | $-0,8$          | $-1,5$     | $-0,8$          |            |  |  |  |
|                | $+0.7$                                          |            | $+0.7$          |            |                 | $+0,4$          |                 |                                                 |                 |            |                 |            |  |  |  |
| $45^{\circ}$   | $-0,0$                                          |            | $-0,0$          |            |                 | $-0,0$          |                 | $-1,3$                                          | $-0,5$          |            | $-0.7$          |            |  |  |  |
|                | $+0.7$                                          |            | $+0.7$          |            |                 | $+0,6$          |                 |                                                 |                 |            |                 |            |  |  |  |
| $60^\circ$     | $+0.7$                                          |            | $+0.7$          |            |                 | $+0.7$          |                 | $-1,0$                                          | $-0,5$          |            |                 | $-0.5$     |  |  |  |
| $75^\circ$     | $+0,8$                                          |            | $+0.8$          | $+0,8$     |                 |                 | $-0,5$          | $-1,0$                                          | $-0,5$          |            |                 |            |  |  |  |

<span id="page-31-1"></span>TAULUKKO 7. Ulkopuolisen paineen kertoimet pulpettikatto tuulen suunta 0° tai 180°. (RIL 201-1- 2017, 154)

<span id="page-31-2"></span>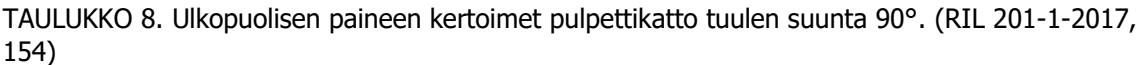

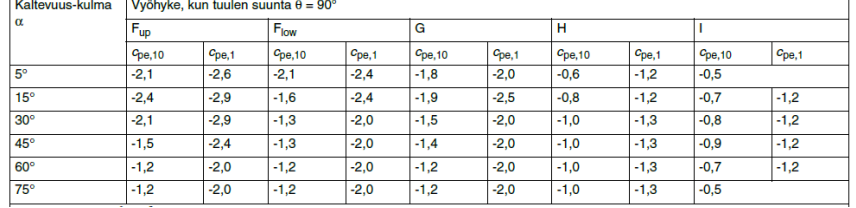

#### Harjakatto:

Harjakaton lapekulma voi olla myös alle 0° alla olevan kuvan 18 mukaisesti. Harjakatosta määritetään taulukosta 9 neljää eri tapausta tuulen suunnan ollessa 0°, joissa alueiden F, G, H isoimmat tai pienimmät arvot yhdistetään alueiden I ja J isoimpien ja pienimpien arvojen kanssa. Samalla lappeella ei saa käyttää negatiivisia ja positiivisia arvoja sekaisin, jotka saadaan taulukosta 9.

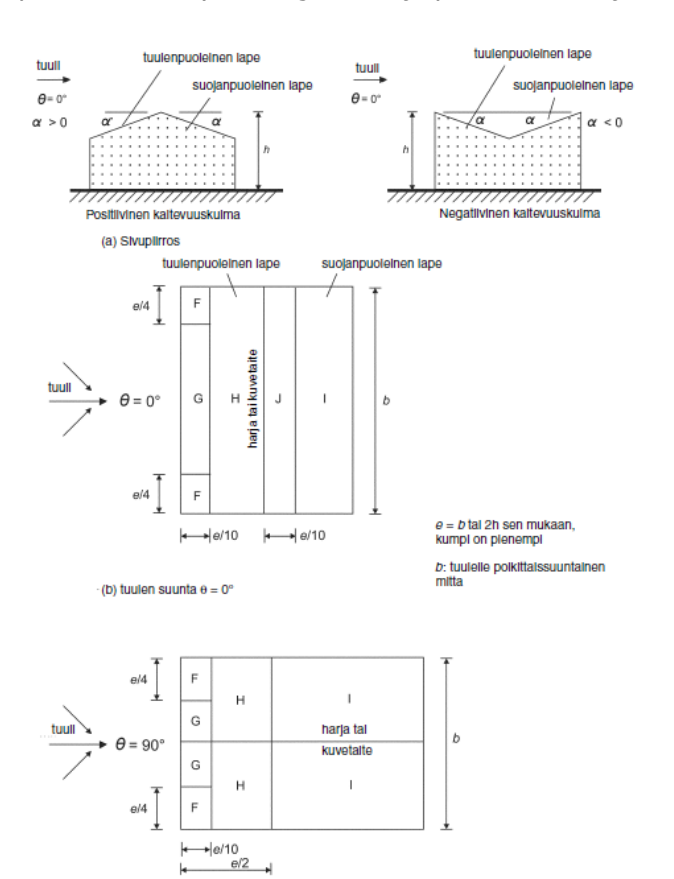

<span id="page-32-0"></span>KUVA 18. Vyöhykekaavio harjakatto. (RIL 201-1-2017, 155)

(c) tuulen suunta  $\theta = 90^\circ$ 

<span id="page-32-1"></span>TAULUKKO 9. Ulkopuolisen paineen kertoimet harjakatto tuulen suunta 0°. (RIL 201-1-2017, 156)

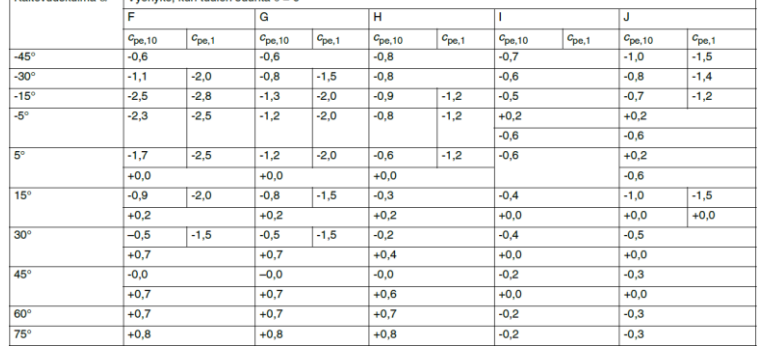

<span id="page-32-2"></span>TAULUKKO 10. Ulkopuolisen paineen kertoimet harjakatto tuulen suunta 90°. (RIL 201-1-2017, 157)

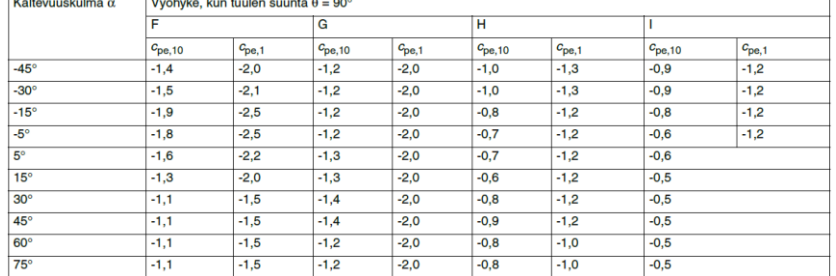

# Aumakatto:

Aumakatossa lappeenkulma, joka on tuulenpuolella määrittää aina painekertoimet. Aumakatosta määritetään taulukosta 11 kaksi eri tapausta tuulen suunnan ollessa 0°, kun katon kaltevuuskulma on a=+15° - +30°:

- Kaikki arvot positiivisia
- Kaikki arvot negatiivisia

Samalla lappeella ei saa käyttää negatiivisia ja positiivisia arvoja sekaisin, jotka saadaan taulukosta 11.

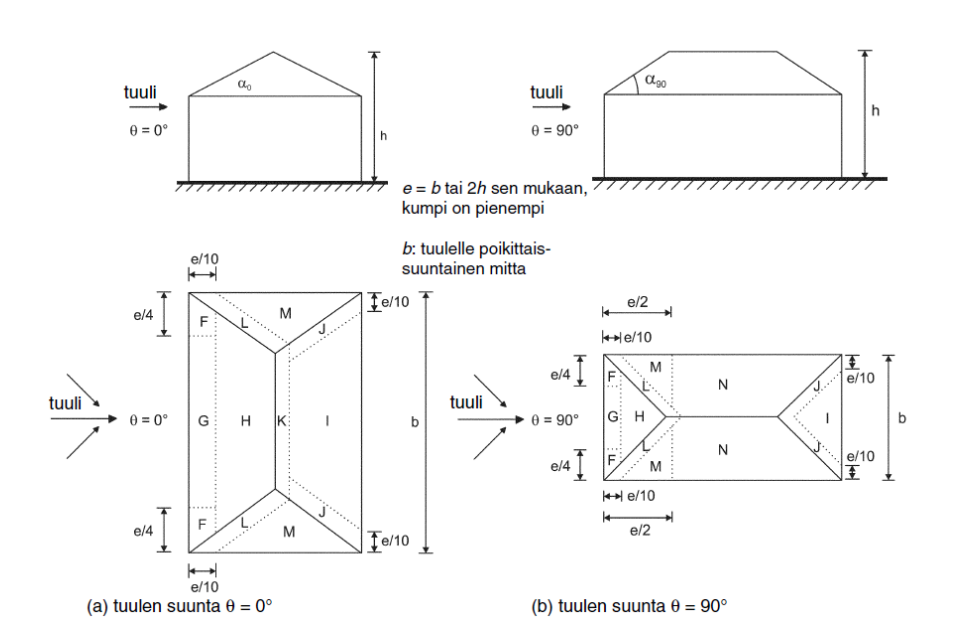

<span id="page-33-0"></span>KUVA 19. Vyöhykekaavio aumakatto. (RIL 201-1-2017, 157)

| <b>Kaltevuus-</b><br>kulma<br>$\alpha_0$ kun<br>$\theta = 0^{\circ}$<br>$\alpha_{90}$ kun<br>$\theta = 90^\circ$ |                            |                |                  |            | Vyöhyke, kun tuulen suunta $\theta = 0^{\circ}$ ja $\theta = 90^{\circ}$ |            |                 |            |                 |            |                 |            |                 |            |             |                |                 |                   |  |
|----------------------------------------------------------------------------------------------------|----------------------------|----------------|------------------|------------|--------------------------------------------------------------------------|------------|-----------------|------------|-----------------|------------|-----------------|------------|-----------------|------------|-------------|----------------|-----------------|-------------------|--|
|                                                                                                    | F                          |                | G                |            | н                                                                        |            |                 |            | J               |            | κ               |            |                 |            | M           |                | IN              |                   |  |
|                                                                                                    | $c_{\rm pe,10}$            | $c_{\rm pe,1}$ | $c_{\rm pe,10}$  | $c_{pe,1}$ | $c_{\rm pe,10}$                                                          | $c_{pe,1}$ | $c_{\rm pe,10}$ | $c_{pe,1}$ | $c_{\rm pe,10}$ | $c_{pe,1}$ | $c_{\rm pe,10}$ | $c_{pe,1}$ | $c_{\rm pe,10}$ | $c_{pe,1}$ | $c_{pe,10}$ | $c_{\rm pe,1}$ | $c_{\rm pe,10}$ | $c_{\text{pe},1}$ |  |
| $5^{\circ}$                                                                                                    | $-1,7$<br>$+0,0$           | $-2.5$         | $-1.2$<br>$+0,0$ | $-2,0$     | $-0.6$<br>$+0,0$                                                         | $-1.2$     | $-0.3$          |            | $-0.6$          |            | $-0,6$          |            | $-1.2$          | $-2,0$     | $-0,6$      | $-1.2$         | $-0.4$          |                   |  |
| $15^{\circ}$                                                                                                    | $-0,9$<br>$+0,2$           | $-2,0$         | $-0,8$<br>$+0,2$ | $-1,5$     | $-0,3$<br>$+0.2$                                                         |            | $-0,5$          |            | $-1,0$          | $-1,5$     | $-1,2$          | $-2,0$     | $-1,4$          | $-2,0$     | $-0,6$      | $-1,2$         | $-0,3$          |                   |  |
| $30^\circ$                                                                                                    | $-1.5$<br>$-0,5$<br>$+0,5$ |                | $-0.5$<br>$+0,7$ | $-1,5$     | $-0.2$<br>$+0.4$                                                         |            | $-0.4$          |            | $-0,7$          | $-1,2$     | $-0.5$          |            | $-1,4$          | $-2,0$     | $-0.8$      | $-1,2$         | $-0.2$          |                   |  |
| $45^\circ$                                                                                                    | $-0.0$<br>$+0.7$           |                | $-0.0$<br>$+0.7$ |            | $-0.0$<br>$+0,6$                                                         |            | $-0.3$          |            | $-0.6$          |            | $-0.3$          |            | $-1,3$          | $-2.0$     | $-0.8$      | $-1.2$         | $-0.2$          |                   |  |
| $60^\circ$                                                                                                    | $+0.7$                     |                | $+0.7$           |            | $+0.7$                                                                   |            | $-0.3$          |            | $-0.6$          |            | $-0.3$          |            | $-1.2$          | $-2.0$     | $-0.4$      |                | $-0.2$          |                   |  |
| $75^\circ$                                                                                                    | $+0.8$                     |                | $+0,8$           |            | $+0.8$                                                                   |            | $-0.3$          |            | $-0,6$          |            | $-0,3$          |            | $-1,2$          | $-2,0$     | $-0.4$      |                | $-0,2$          |                   |  |

<span id="page-33-1"></span>TAULUKKO 11. Ulkopuolisen paineen kertoimet aumakatto tuulen suunta 0° tai 90°. (RIL 201-1- 2017, 158)

# Sahakatto:

Jännevälien painekertoimet otetaan pulpettikaton kuvasta muunnettuna alla olevan kuvan avulla. Jos sahakatolle ei muodostu vaakasuuntaista kuormaresultanttia katon pintaa vastaan kohtisuorasta tuulikuormasta käytetään minimikarheuskerrointa, joka on 0,05.

Vaakasuuntaisen kuormaresultantin minimiarvon kaava:

$$
0.05 * q_{p,ze} * A_{shed}
$$

Vaakasuuntaisen kuormaresultantin minimiarvon laskemiseen tarvitaan:

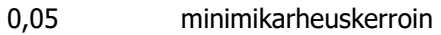

qp,ze Puuskanopeuspaine

Ashed Vaakasuuntainen projektiopinta-ala

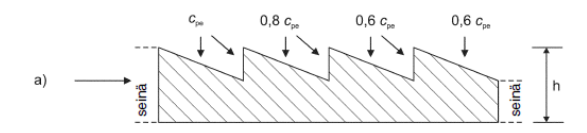

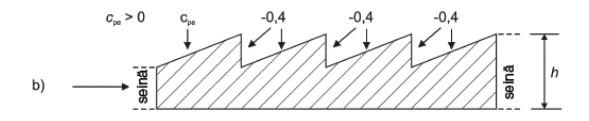

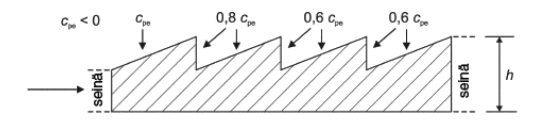

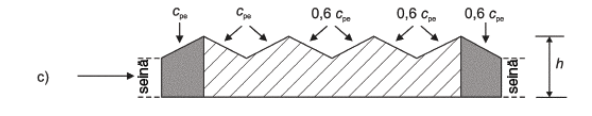

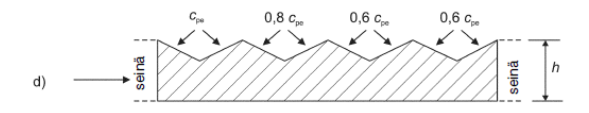

<span id="page-34-0"></span>KUVA 20. Vyöhykekaavio sahakatto. (RIL 201-1-2017, 159)

Kaarikatto ja kupoli:

Nopeuspainekorkeus saadaan kaavalla:

 $Z_e = h + \frac{f}{2}$ 2 h Rakennuksen korkeus f Katon korkeus seinästä

Kaarikatossa vyöhykkeen A ulkopuolinen paineen kerroin saadaan lineaarisesti interpoloimalla, kun 0  $< h/d < 0.5$ .

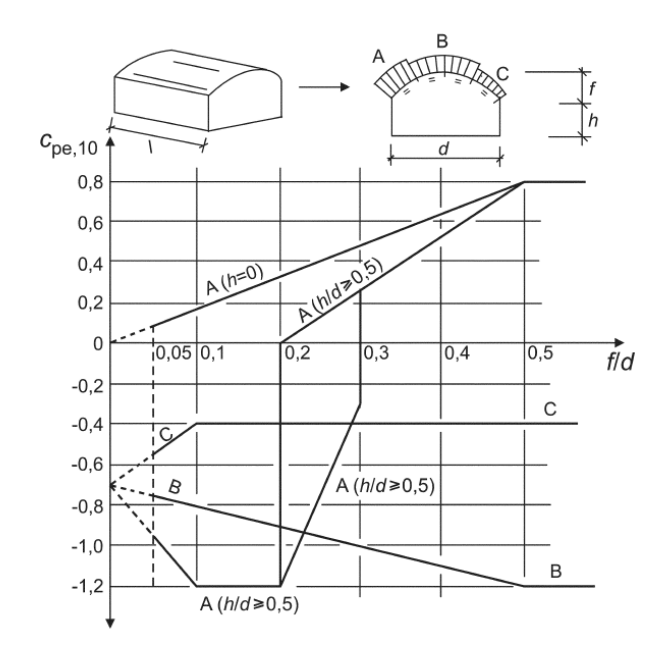

KUVA 21. Vyöhykekaavio kaarikatto. (RIL 201-1-2017, 160)

<span id="page-35-0"></span>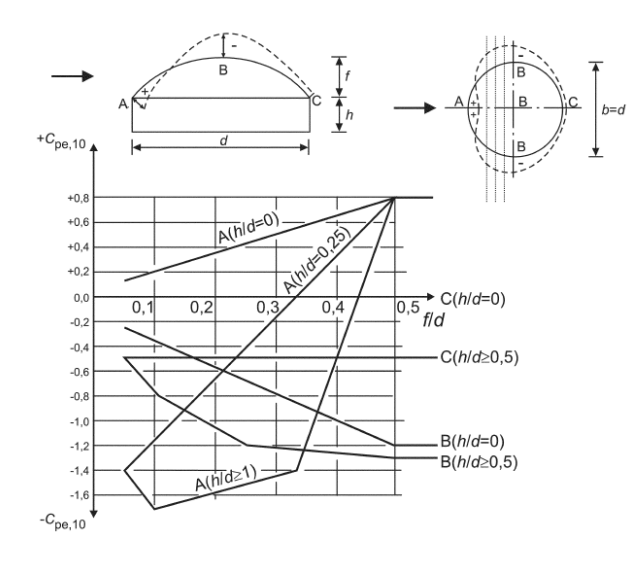

<span id="page-35-1"></span>KUVA 22. Vyöhykekaavio kupoli. (RIL 201-1-2017, 161)

#### **Sisäpuolinen paine**

Sisäpuoliseen paineen kertoimeen C<sub>pi</sub> vaikuttaa rakennuksessa olevien aukkojen koko sekä niiden jakauma. Rakennuksessa ollessa määräävä sivu seinä tai katto sisäpuolinen painekerroin lasketaan alla olevien kaavojen mukaisesti.

Sisäpuolisen paineen kertoimen määräävän sivun kaavat:

$$
C_{pi} = 0.75 * C_{pe}
$$

➔ Aukkojen pinta-ala on kaksinkertainen määräävällä sivulla, verrattaessa muiden sivujen aukkojen pinta-aloihin.

$$
C_{pi} = 0.90 * C_{pe}
$$

➔ Aukkojen pinta-ala on vähintään kolminkertainen määräävällä sivulla, verrattaessa muiden sivujen yhteensä olevien aukkojen pinta-aloihin.

Rakennuksesta puuttuessa määräävä sivu eli rakennuksessa olevat aukot ovat tasaisesti jakautuneet ympäri rakennusta määritetään aukkosuhde alla olevalla kaavalla

Sisäpuolisen paineen kertoimen määräämättömän sivun kaava:

$$
\mu = \frac{\sum nii den aukkojen pinta-ala, joiden kohdalla Cpe<0)}{\sum Kaikkien aukkojen pinta-ala}
$$

Aukkosuhteen saatua voidaan alla olevasta kuvasta valita Cpi-arvo. Avoimille sivuille on taulukko 12, jossa on määritetty sisäisen paineen kertoimet.

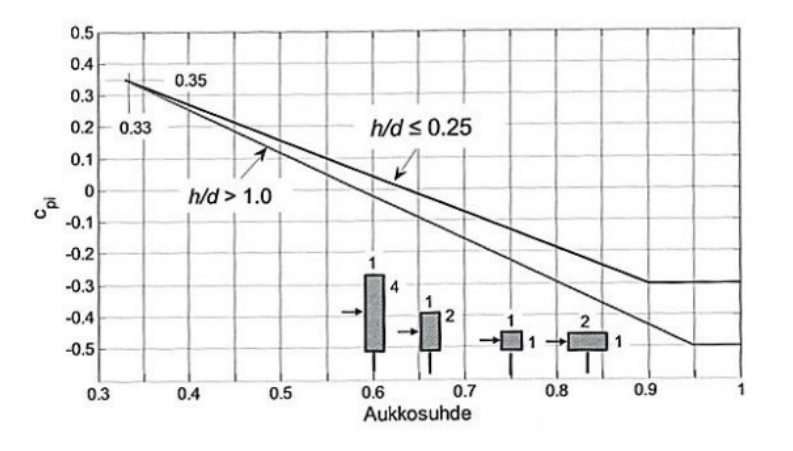

<span id="page-36-0"></span>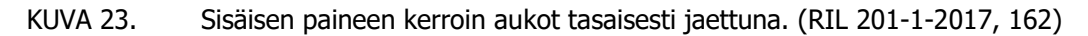

<span id="page-36-1"></span>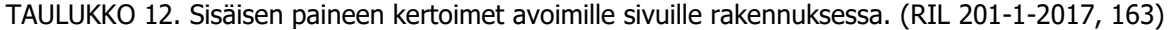

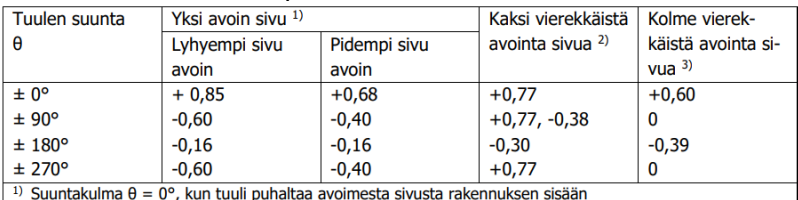

<sup>2)</sup> Suuntakulma  $\theta = 0^{\circ}$ , kun tuuli puhaltaa pidemmästä avoimesta sivusta rakennuksen sisään. Tuulen suuntakulmalle  $\theta = 90^{\circ}$  annetaan kaksi arvoa. Negatiivinen arvo koskee tuulenpuoleista lyhyttä sivua, johon tuuli puhaltaa ulkoapäin. Positiivinen arvo koskee samaa sivua tilanteessa, jossa tuulen suunta on päinvastainen <sup>3)</sup> Näitä arvoja sovelletaan silloin, kun seinään liittyy katos. Suuntakulma θ = 0° silloin, kun tuuli puhaltaa katoksen sisään, kohtisuorasti seinää vastaan.

# <span id="page-37-0"></span>3. HALLIRAKENNUS

Opinnäytetyössä tarkasteltu rakennemalli on tehty tilaajalta saatujen alustavien mittojen mukaisesti. Rakennejärjestelmänä hallissa on mastopilarikehät, hallin päissä on tuulipilarit vastaanottamassa kuormia. Kohde on kaksilaivainen betonirunkoinen hallirakennus. Hallin pituus on 60 metriä ja leveys 40 metriä. Hallin vapaa korkeus on 6,5 metriä ja harjakaton kaltevuus on 1:40. Palkkien jänneväli on 6 metriä hallin pituussuunnassa ja TT-laatan jänneväli on 20 metriä hallin leveyssuunnassa.

#### <span id="page-37-1"></span>3.1. Rakennemallin lähtötiedot

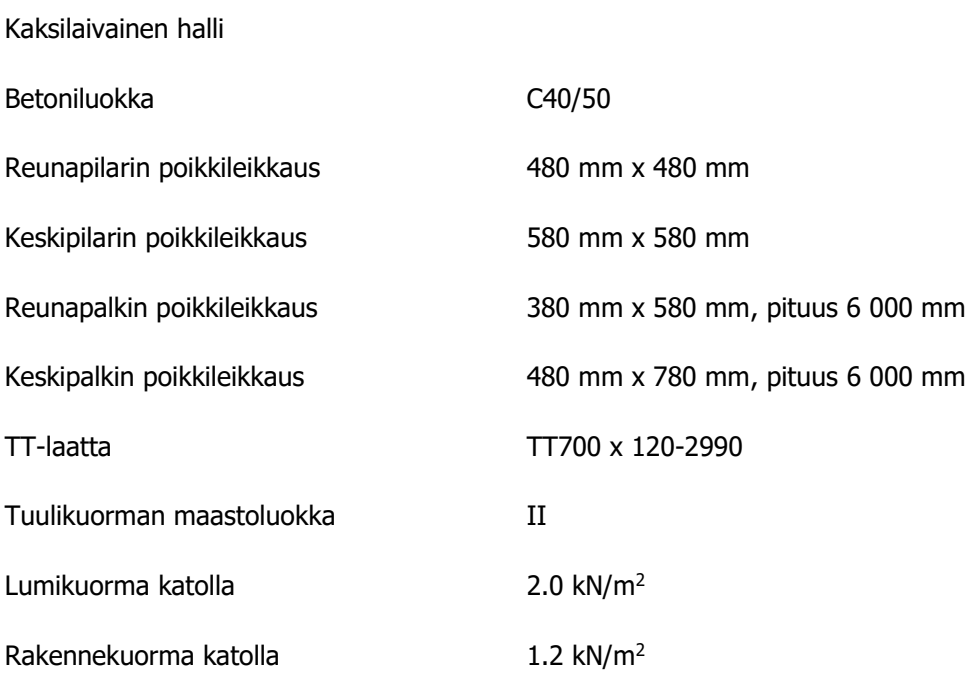

Opinnäytetyössä suunnitellut palkit ovat suorakaide palkkeja, joiden dimensio valittiin elementtisuunnittelun sivuilta suositeltavista palkkien koko taulukosta sekä teräsbetonipalkkien alustavien kantavuuksien käyrästöistä. Reunapalkki 380 mm x 580 mm x 6 000 mm ja keskipalkki 480 mm x 780 mm x 6 000 mm on suositeltavin alla olevan kuvan mukaan. Reuna- ja keskipalkin alustavat kantavuudet katsottiin myös elementtisuunnittelun sivuilta löytyvistä käyrästöistä.

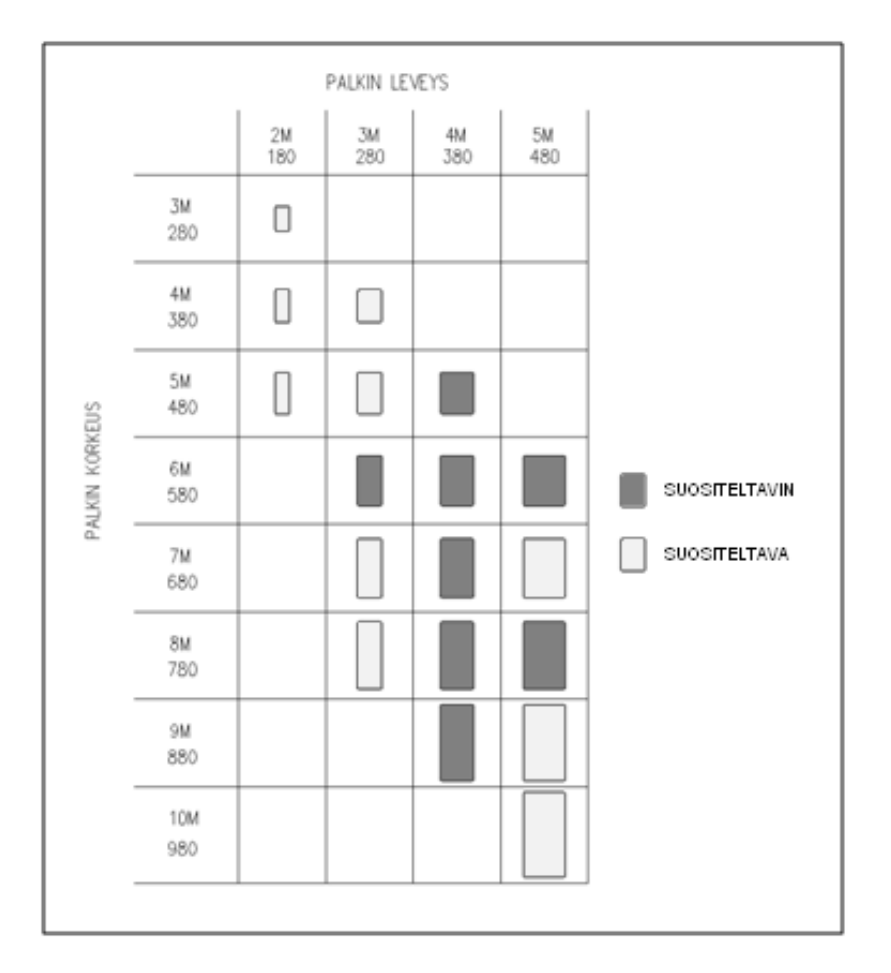

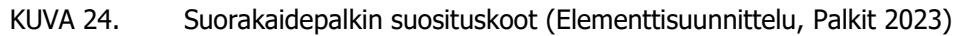

<span id="page-38-0"></span>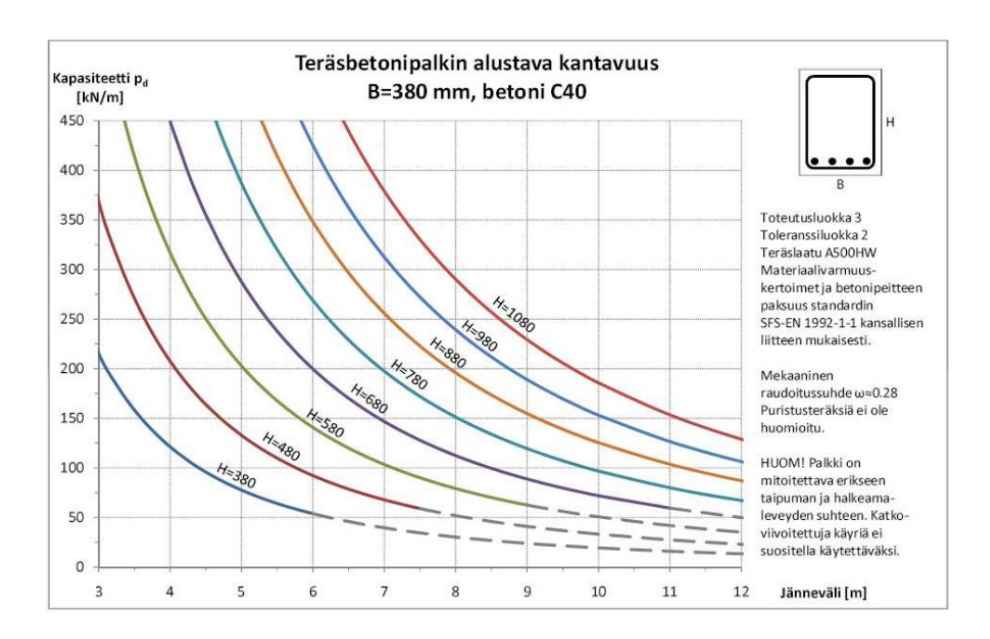

<span id="page-38-1"></span>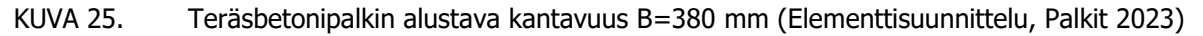

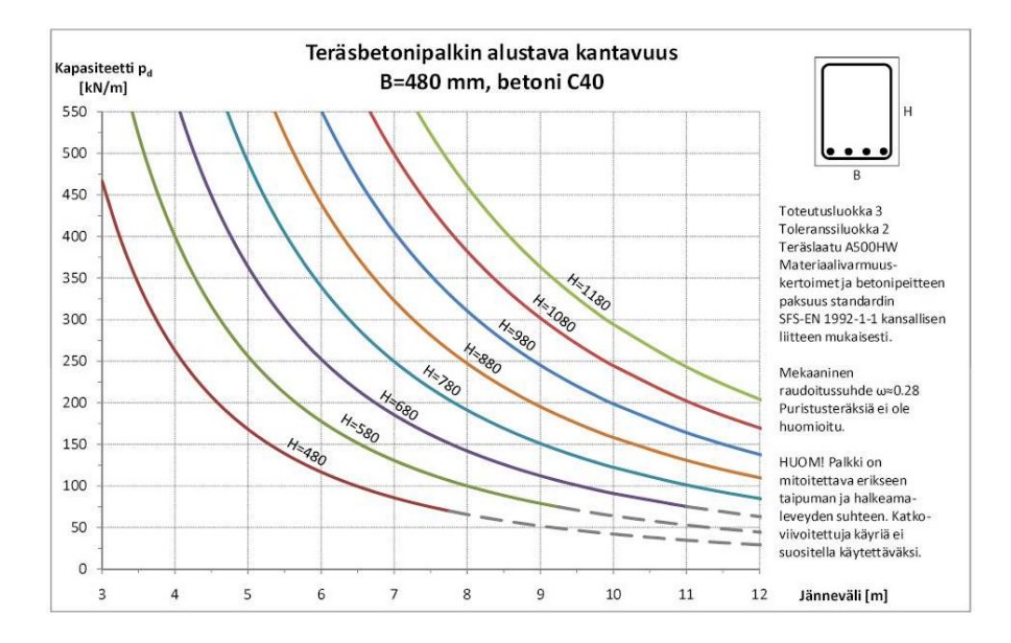

<span id="page-39-0"></span>KUVA 26. Teräsbetonipalkin alustava kantavuus B=480

TT-laatta mitoitettavaan halliin valittiin jännevälin ja kuorman perusteella elementtisuunnittelun sivuilta TT-120 käyrästöstä. Laatan korkeudeksi valittiin TT700.

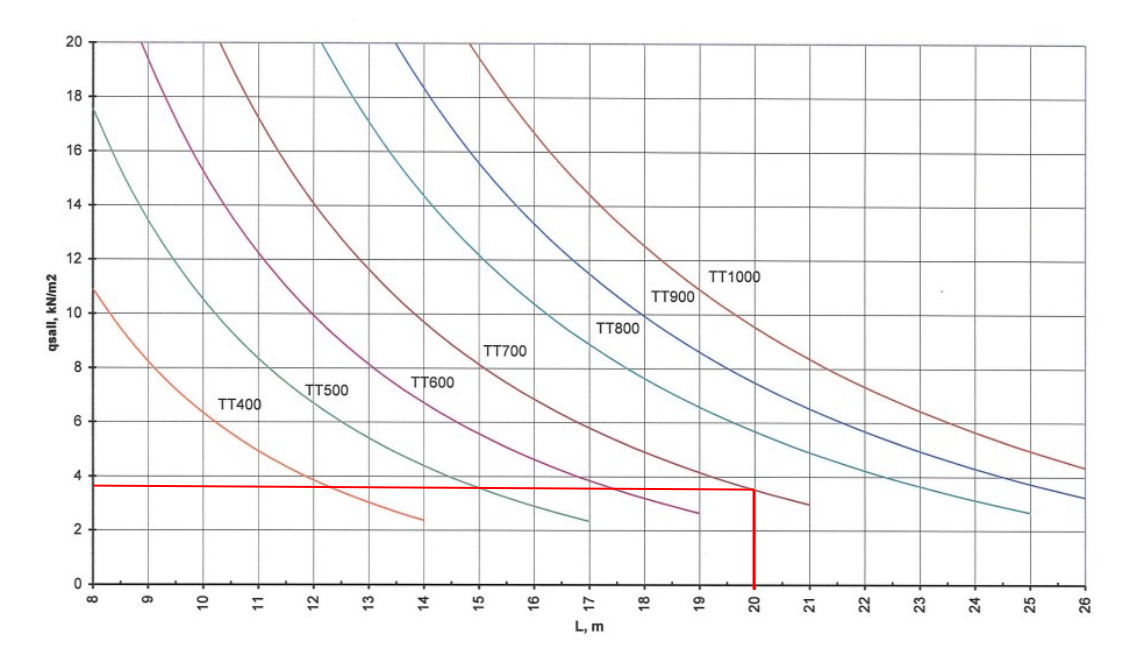

TT-120, tasainen kuorma

<span id="page-39-1"></span>KUVA 27. Mitoituskäyrästö TT-120. (Elementtisuunnittelu TT-laattojen mitoituskäyrät julkaisuaika tuntematon)

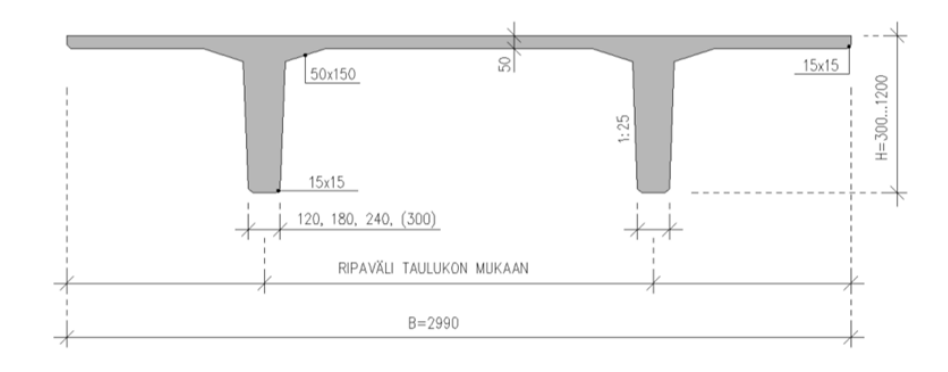

<span id="page-40-0"></span>KUVA 28. TT-laatan poikkileikkaus (Betonitieto, Laatat julkaisuaika tuntematon)

# <span id="page-41-0"></span>3.2. Kuormat

Opinnäytetyössä kuormia on omapainoista, lumi ja tuulesta sekä huomioidaan poikittaisvoimien ominaisarvot ja mittaepätarkkuuksien vaikutukset. Opinnäytetyön kuormat lasketaan tarkemmin käsin laskuna Excel-pohjassa liitteessä 1.

# **Omapaino**

Reunapilari

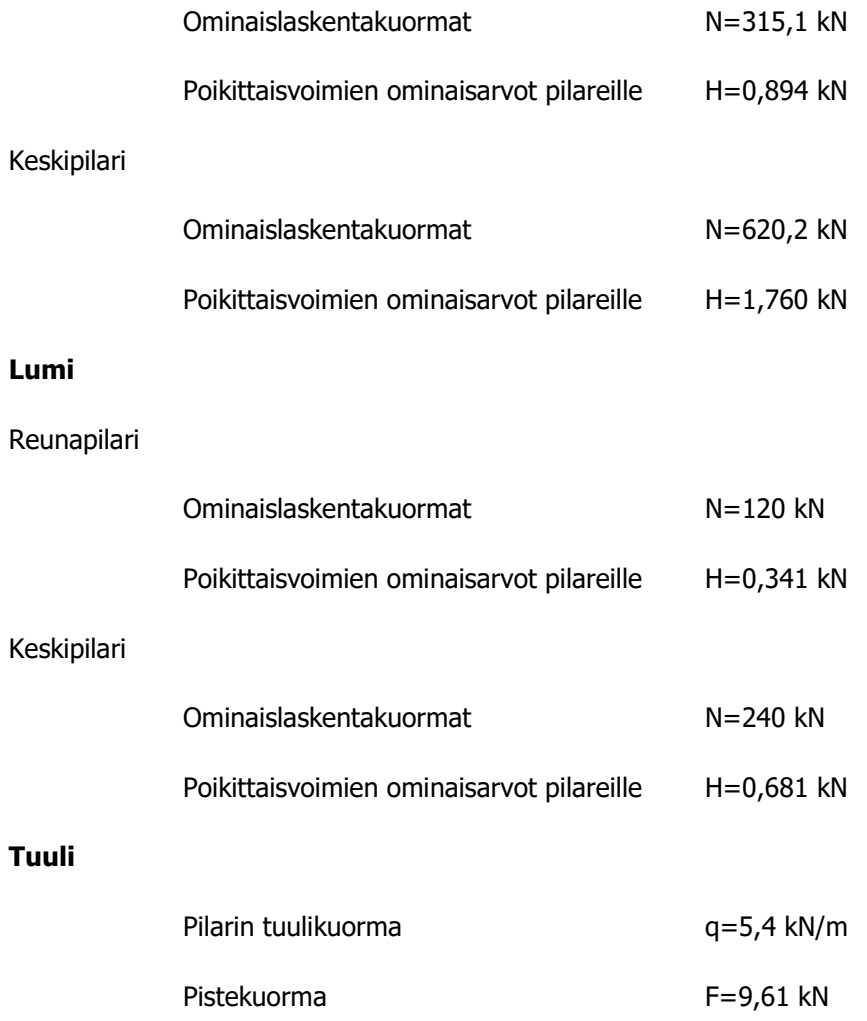

<span id="page-42-0"></span>Kuormayhdistelyt pilarille lasketaan Excel- ohjelmassa käsin ja verrattavat kuormitusyhdistelyt tehdään FEM-Design 3D-structure-ohjelmassa. Kuormayhdistelmiä tehtiin KY1 tuuli pääkuormana, KY2 lumi pääkuormana ja KY3 tuuli pääkuormana, ilman lunta, joista tehtiin taulukot käsin laskuna Excel-pohjaan. Pilarin kuormitusyhdistelmät käsin laskuna löytyy tarkemmin liitteestä 2.

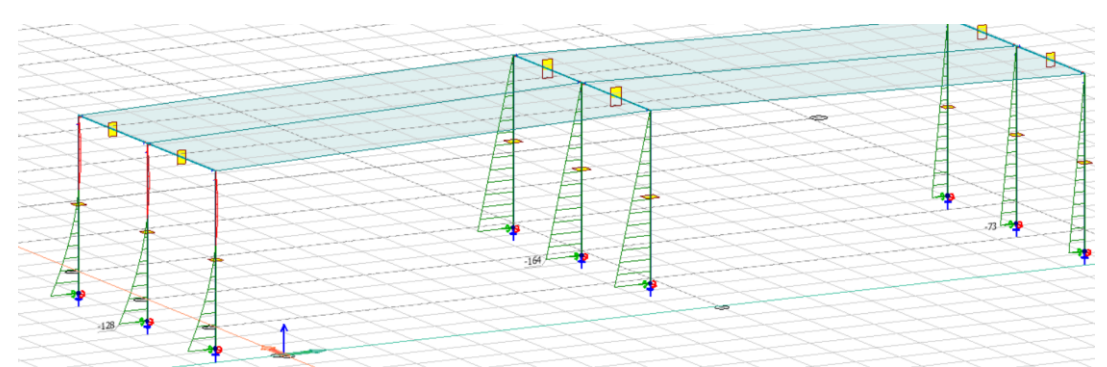

<span id="page-42-1"></span>KUVA 29. KY1 tuuli pääkuormana, murtorajatilan mitoittavat momentit (Mustonen 2023)

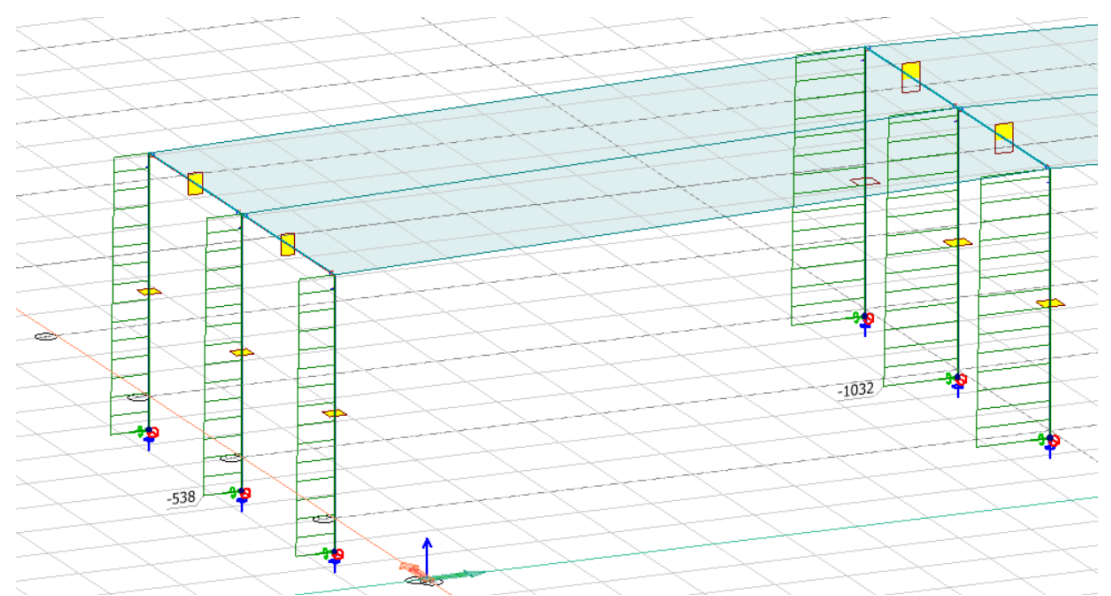

<span id="page-42-2"></span>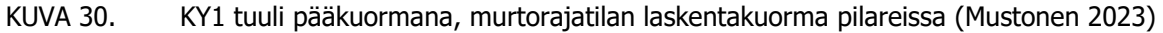

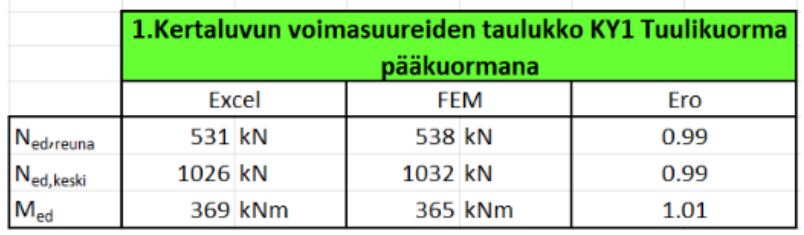

<span id="page-42-3"></span>KUVA 31. Vertailutaulukko (Mustonen 2023)

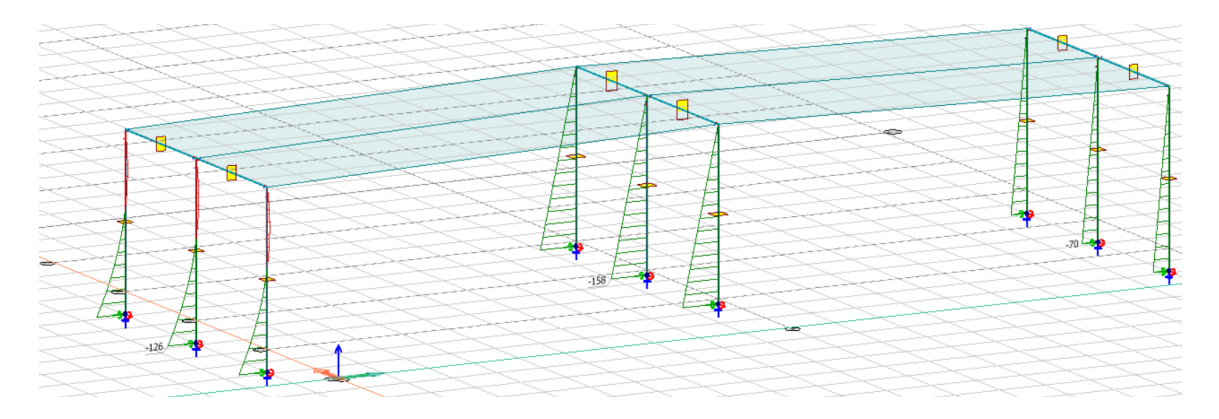

KUVA 32. KY3 Tuulikuorma pääkuormana, ilman lunta murtorajatilan mitoittavat momentit (Mustonen 2023)

<span id="page-43-1"></span>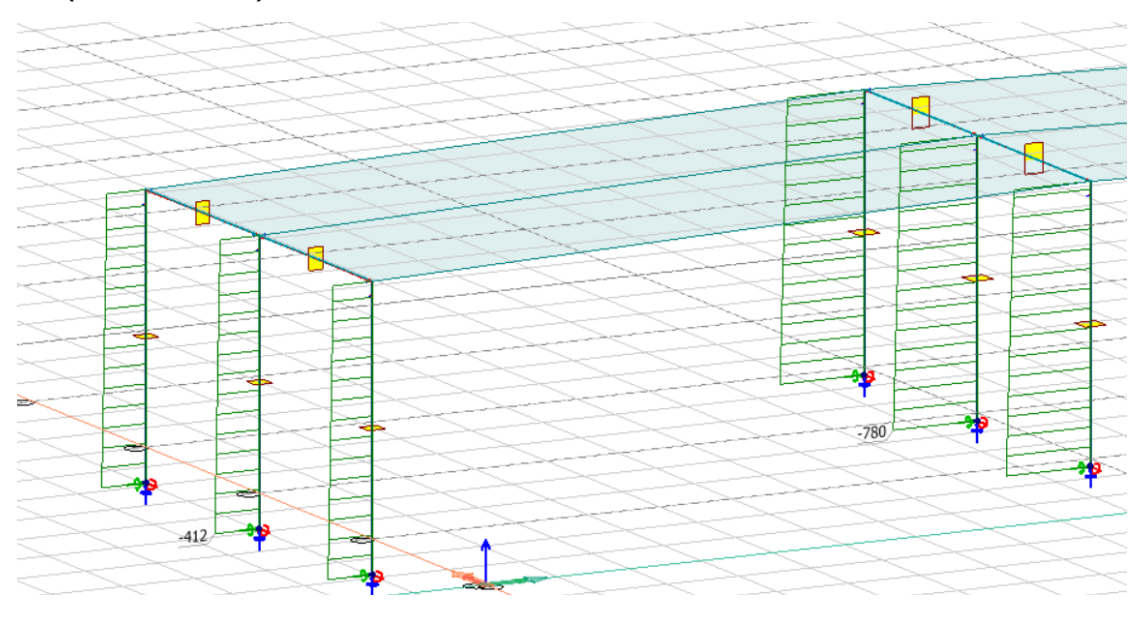

<span id="page-43-2"></span>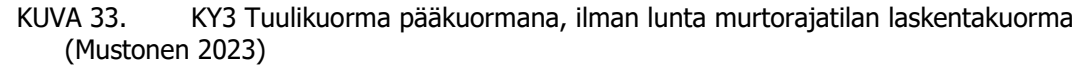

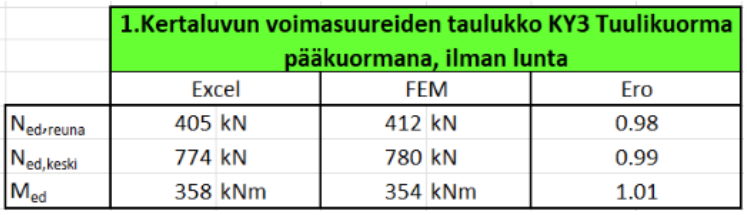

KUVA 34. Vertailutaulukko (Mustonen 2023)

#### <span id="page-43-3"></span><span id="page-43-0"></span>3.4. Pilarin mitoitus

Pilarin mitoitus on tehty Betonirakenteiden suunnittelun oppikirja osa 2, 2014 BY 211 ja Betonirakenteiden suunnittelu ja mitoitus 2008 BY 210 pohjalta. Mitoitukseen on valittu pilarin rakennemalli ja poikkileikkauksenmitat sekä betoninlujuusluokka ja laskettu ulkoisen kuorman rasitukset. Pilarin mitoitus on tehty kuormitustapauksen KY1 Tuuli pääkuormana mukaan.

Ennen ensimmäisen kertaluvun mitoitusmomenttien laskemista lasketaan nurjahduspituus, vinoudesta johtuva lisäepäkeskisyys ja sauvan päiden korjatut momentit.

Pilarin mitoitus on laskettu käsin, joka löytyy liitteenä 3.

<span id="page-44-0"></span>Ensimmäisen kertaluvun mitoituksessa voimasuureet lasketaan lineaarisella menetelmällä taivutusmomentti ja normaalivoima.

Ensimmäisen kertaluvun mitoitusmomentin mitoituksessa lasketaan hoikkuus ja katsotaan, toteutuuko ehto. Ehdon toteutuessa 2.kertaluvun suureita ei oteta huomioon ja ehdon ei toteutuessa 2.kertaluvun suureet on otettava huomioon.

<span id="page-44-1"></span>3.4.2. 2. kertaluvun mitoitus

Toisen kertaluvun mitoitus voidaan laskea nimellisjäykkyyden tai nimellisen kaarevuuden menetelmällä. Tässä opinnäytetyössä lasketaan nimelliseen kaarevuuteen perustuvaan menetelmään, jota voi käyttää vain samanlaisille ja samalla tavalla raudoitetulle poikkileikkauksille. Tällä laskenta tavalla lasketaan suurin pilarin taipuma murtorajatilassa syntyvän kaarevuuden perusteella.

Nimellisen kaarevuuden menetelmällä mitoittaessa lasketaan kaarevuus, johon tarvitaan korjaus- ja viruman huomioiva kerroin sekä kaarevuuden likiarvo. Mitoituksessa otetaan myös huomioon taipuma, jonka jälkeen saadaan laskettua toisen kertaluvun momentti. Toisessa kertaluvun momentin lisäksi lasketaan vähimmäismomentti ja mitoitusmomentti.

# <span id="page-44-2"></span>3.4.3. Poikkileikkauksen raudoituksen mitoitus

Poikkileikkauksen raudoitus mitoitetaan käyrästöjen avulla. Käyrästön käyttämiseen tarvitaan laskea suhteellinen momentti ja -normaalivoima sekä tehollisen korkeuden ja poikkileikkauksen suhde. Tässä opinnäytetyössä käytettiin käyrästöä, jossa d´/h=0,15

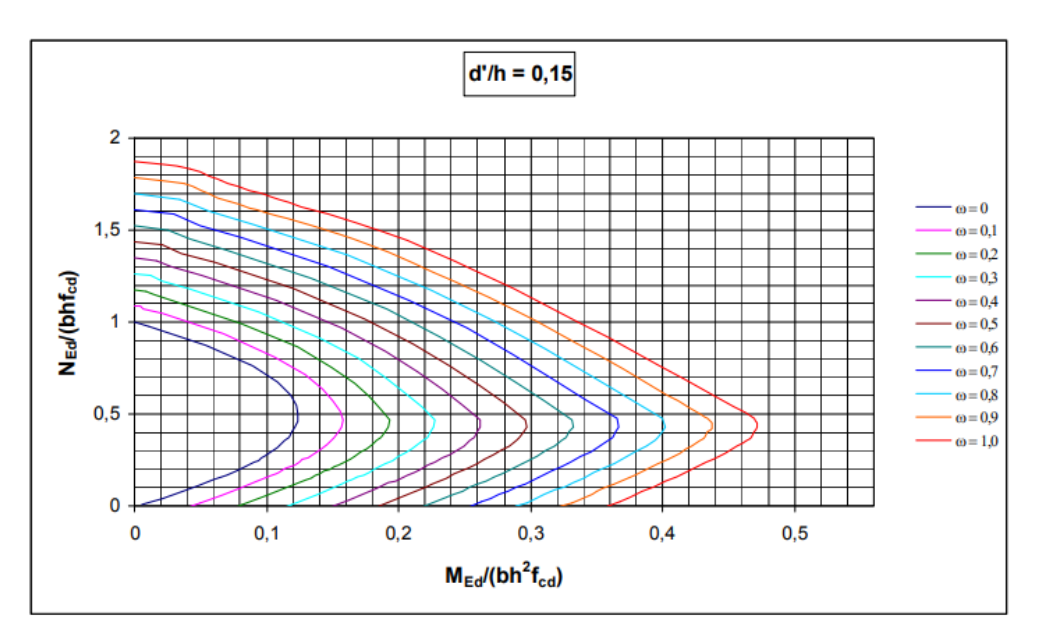

<span id="page-44-3"></span>KUVA 35. Pilaripoikkileikkauksen mitoituskäyrästö. (Elementtisuunnittelu.fi julkaisuaika tuntematon)

Käyrästöstä saadun arvo jälkeen lasketaan vaadittu ja toteutuva raudoitusala. Pääraudoituksella lasketaan vähimmäismäärä, joka valitaan vähintään kokonaismääräksi pääraudoituksessa.

Hakaraudoituksessa lasketaan vähimmäishalkaisija ja hakaraudoitusten enimmäishakaväli sekä hakojen tihennys pilareiden päissä.

# <span id="page-45-0"></span>4. COVER-TYÖKALUT

Cover-työkaluja on kaksi perinteinen cover-työkalu, jolla saadaan tehtyä seinät ja katto erikseen sekä building cover-työkalu, jolla saadaan tehtyä seinä ja katto samanaikaisesti. FEM-Design covertyökaluja käytetään pintakuormien määrittämiseen yleensä sellaisissa laskelmissa, johon ei haluta laittaa seinä- tai kattoelementtejä.

# <span id="page-45-1"></span>4.1. COVER-TYÖKALU

Cover-työkalulla voidaan tehdä pintakuormat seinälle ja katolle.

Cover-työkalu löytyy rakenne (structure) välilehden yläpalkki riviltä.

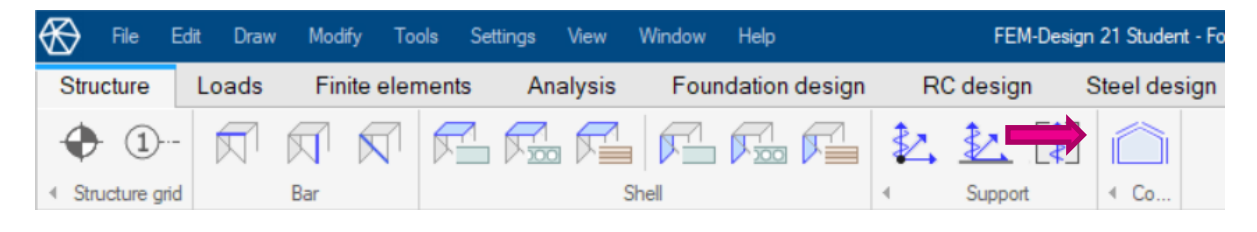

<span id="page-45-2"></span>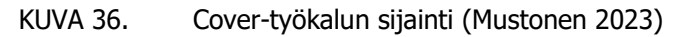

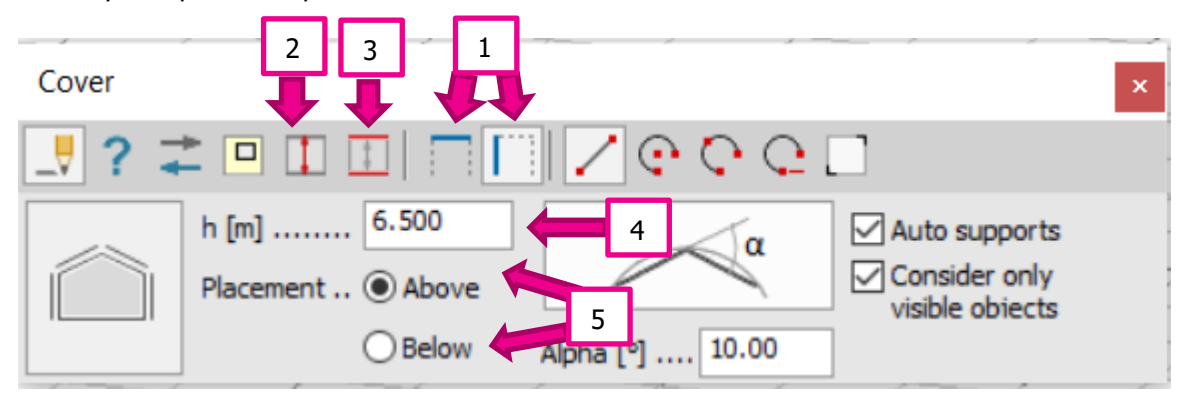

Cover-työkalupainiketta painaessa aukeaa ikkuna.

<span id="page-45-3"></span>KUVA 37. Cover-työkalu (Mustonen 2023)

Ikkunasta määritetään

- 1. valittava käytetäänkö työkalua katolle vai seinälle.
- 2. kantavuuden suunta.
- 3. tukirakenteiden valinta.
- 4. korkeus (käyttäessä seinälle työkalua).
- 5. valittava tuleeko ylä- vai alapuolelle (käytettäessä seinälle työkalua).

Työkalun tietojen määrittämisen jälkeen mallinnetaan malliin pintakuormien alue seinälle tai katolle. Pintakuorma aluetta voi muokata mallinuksen jälkeen esim. kantavuuden suuntaa ja tukirakenteita määrittämällä.

#### Kantavuuden suunnan valinta:

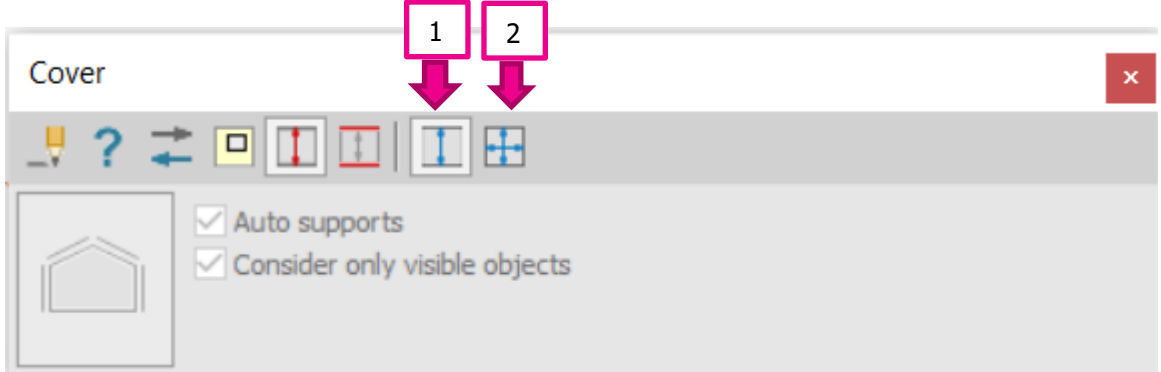

<span id="page-46-0"></span>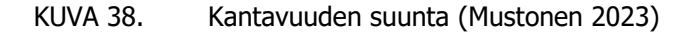

- 1. kantavuuden suuntana yksisuuntainen.
- 2. kantavuuden suuntana kaksisuuntainen.

Kantavuuden suuntaa voidaan muokata yksi- tai kaksisuuntaiseksi, esim. kantavuuden suunta ollessa pilareiden suuntaisesti mallintaessa, kantavuuden suunta voidaan muokata palkinsuuntaiseksi tällä työkalulla.

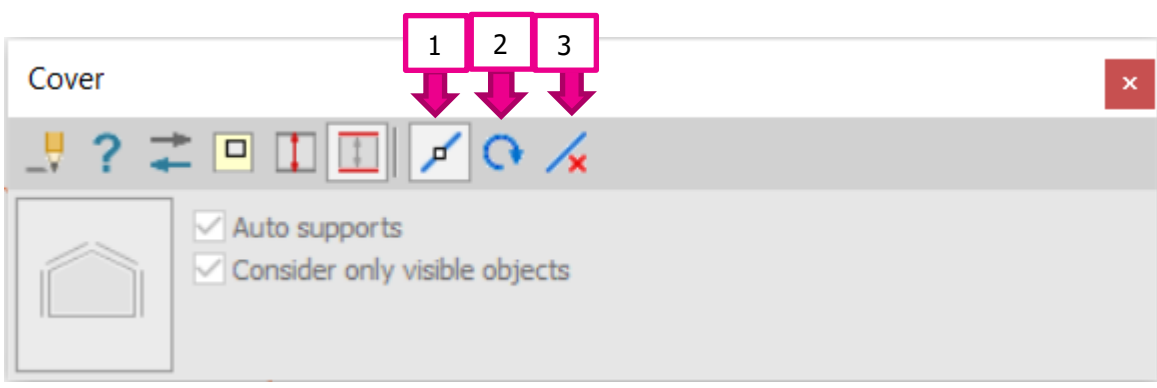

Tukirakenteiden määrittäminen:

<span id="page-46-1"></span>KUVA 39. Tukirakenteiden määrittäminen (Mustonen 2023)

Tukirakenteet voidaan määrittää:

- 1. tukirakenteet voidaan määrittää manuaalisesti.
- 2. tukirakenteet voidaan määrittää automaattisesti.
- 3. nollata tukirakenteet.

Tukirakenteita voidaan muokata/määrittää manuaalisesti, automaattisesti sekä niitä voi poistaa. Tukirakenteita muokataan yleensä esim. monikerroksisessa rakennuksessa seinälle pintakuorma aluetta mallintaessa. Työkalu käyttäessä tukirakenteeksi voi valikoitua automaattisesti esim. välipohja, vaikka tukirakenne olisi palkissa. Tämä saadaan muokattua manuaalisella työkalulla.

#### <span id="page-47-0"></span>4.2. Building cover-työkalu

Fem-design building cover-työkalulla saadaan seinät ja katot tehtyä samanaikaisesti valitsemalla katon muodon. Tämä työkalu on tehty jakamaan kuormia elementtien välillä.

Building cover-työkalu löytyy rakenne (structure) välilehden yläpalkki riviltä, jos työkalua ei näy rivillä se voi olla piilotettuna. Työkalun saa näkyviin painamalla hiiren vasenta ja valitsemalla aukeavasta ikkunasta show hidden buttons.

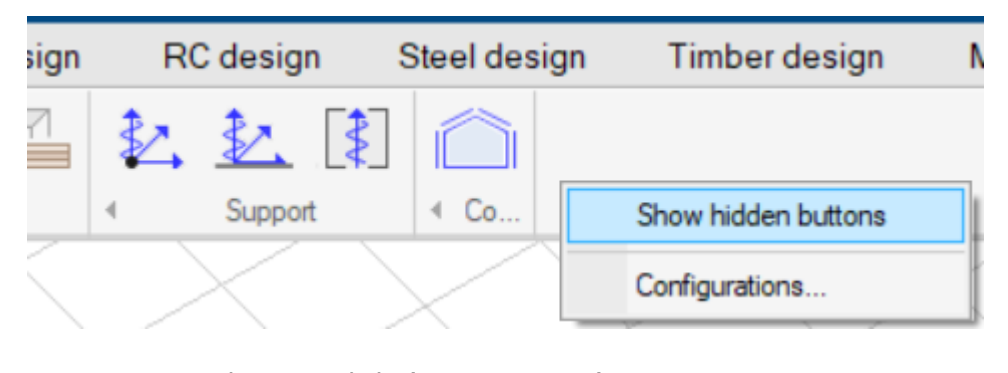

<span id="page-47-1"></span>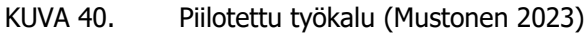

|  | Cover | Constr |
|--|-------|--------|

<span id="page-47-2"></span>KUVA 41. Building cover-työkalun sijainti (Mustonen 2023)

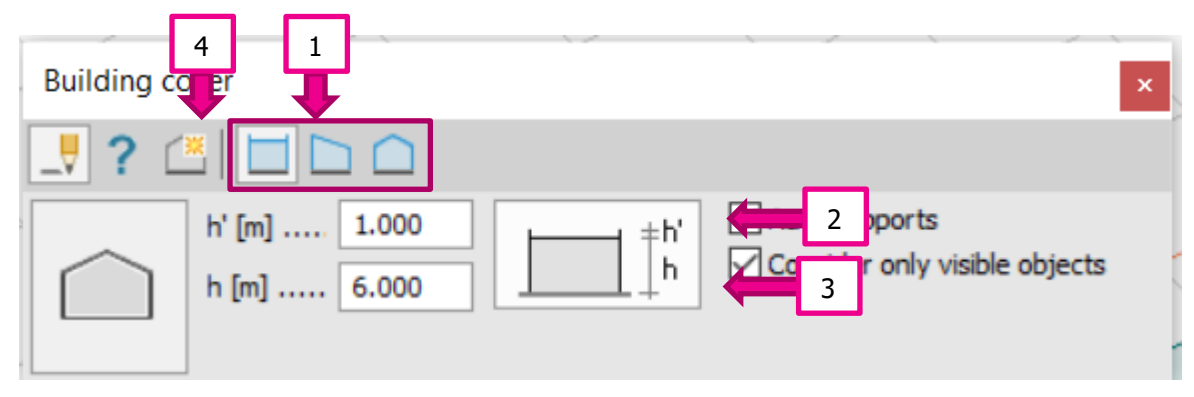

Building cover nappia painaessa näkyviin aukeaa ikkuna.

<span id="page-47-3"></span>KUVA 42. Building cover-työkalu (Mustonen 2023)

# Ikkunasta määritetään

- 1. valittava katon muoto tasa-, pulpetti- vai harjakatto.
- 2. korkeus maasta katon alkuun.
- 3. katon harjakorkeus.
- 4. pintojen räjäyttäminen, jolla voi muokata pintoja yksitellen.

Building cover-työkalua käyttäessä, voidaan sitä muokata myös cover työkalulla esim. kantavuuden suunnan mennessä väärin se voidaan korjata cover työkalusta löytyvällä kantavuuden suunnan valinnan toiminnolla. Seinä ja katot ovat yhtenäisiä pinnoiltaan tällä työkalulla, mutta se saadaan räjäytettyä halutessa muokata yksittäisiä pintoja.

# <span id="page-49-0"></span>5. RAUDOITUSTYÖKALUT

FEM-Design 3D-struckture-ohjelman raudoitustyökalun ohje, eri pituisille ja dimensioisille pilareille. Ennen raudoitustyökalujen määrittämistä tehtiin eri dimensioisista ja pituisista pilareista ryhmät kopioimisen helpottamiseksi, koska muokatessa/tehdessä yhtä pilaria raudoitustyökalulla tulee sama raudoitus kaikkiin ryhmässä oleviin pilareihin.

#### 5.1. Pilareiden ryhmät

Rakenteiden ryhmät saadaan tehtyä Design Group-työkalulla.

Design Group-työkalu löytyy RC Design välilehdeltä

|                    | Structure                                     | Loads | <b>Finite elements</b>      | Analysis | <b>Foundation design</b>                                                                                                    | <b>RC</b> design | Steel design                   | <b>Timber design</b>                        | Masonry design    | <b>Composite design</b>                                    |            |
|--------------------|-----------------------------------------------|-------|-----------------------------|----------|----------------------------------------------------------------------------------------------------|------------------|--------------------------------|---------------------------------------------|-------------------|------------------------------------------------------------|------------|
| 囲                  |                                               |       |                             |          | $+$ $\mathbb{N}$ $\cdot$ $\Box$ $\mathbb{W}$ $\overset{10}{\leftarrow}$ $\mathbb{N}$ $\odot$ $\Box$ $\Box$ $\Box$ $\Box$ $\Box$ $\Box$ $\Box$ |                  | $P_1$ $P_2$ $\sqrt{1-\lambda}$ | ₿                                           |                   | $\Box$ Du TT B $\Box$ $\beta$ Y $\Box$ $\otimes$ $\otimes$ |            |
| Calcul             |                                               |       | Manage results              |          | Quick change                                                                                                    |                  | Auxiliary                      |                                             | Bar reinforcement |                                                            | Applied qu |
| IJ<br>в<br>0<br>등의 | ⊻<br>$\bullet$<br>口<br>出<br>$\odot$<br>何<br>∆ | e     | Eurocode (NA: Finnish)<br>œ |          |                                                                                                    |                  |                                | ш<br>丗<br><b>TITLE</b><br><b>ANGER</b><br>Ω |                   |                                                            |            |

<span id="page-49-1"></span>KUVA 43. Ryhmä työkalun sijainti (Mustonen 2023)

- 1. ylärivistä RC design välilehti.
- 2. RC design välilehdeltä valitaan Bar reinforcement komento.
- 3. seuraavaksi valitaan Design group.

Ryhmä työkalulla saadaan ryhmiteltyä pilarit ja palkit, esim. jos ulkopilarit ovat samankokoisia voidaan niistä tehdä yksi ryhmä.

Design group komennon alta aukeaa ikkuna:

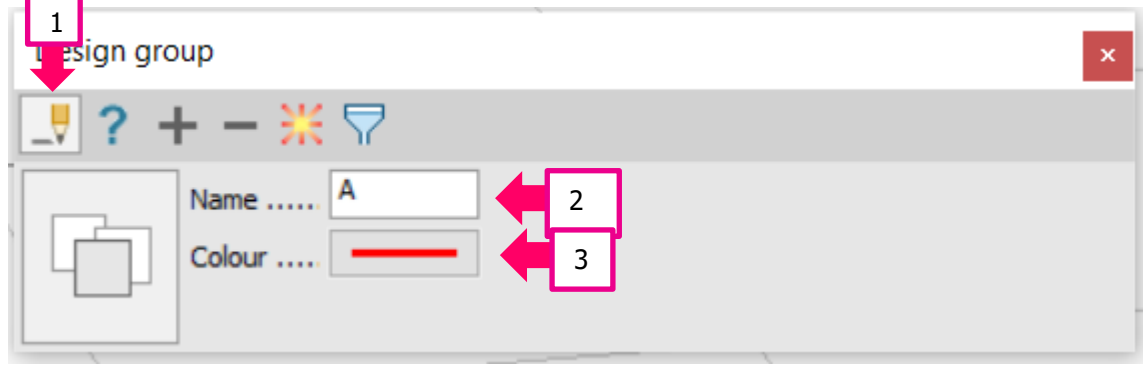

<span id="page-49-2"></span>KUVA 44. Design group työkalu

- 1. valitaan ikkunasta define.
- 2. seuraavaksi voidaan nimetä ryhmä esim. pilari 1, pilari 2, pilari 3, palkki 1, palkki 2, palkki 3.
- 3. seuraavaksi voidaan valita jokaiselle ryhmälle oma värinsä.
- 4. tietojen täyttämisen jälkeen valitaan rakenneosa, jota painamalla hiiren oikealla.

Rakenneosaan tulee näkyviin valittu nimi ja väri ryhmälle:

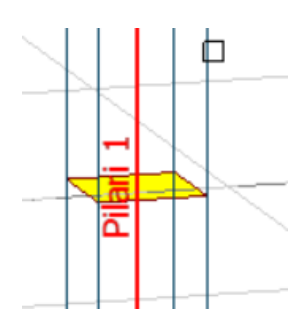

#### <span id="page-50-1"></span>KUVA 45. Ryhmittelyn näkyminen rakenneosassa (Mustonen 2023)

Muiden pilareiden lisääminen ryhmään:

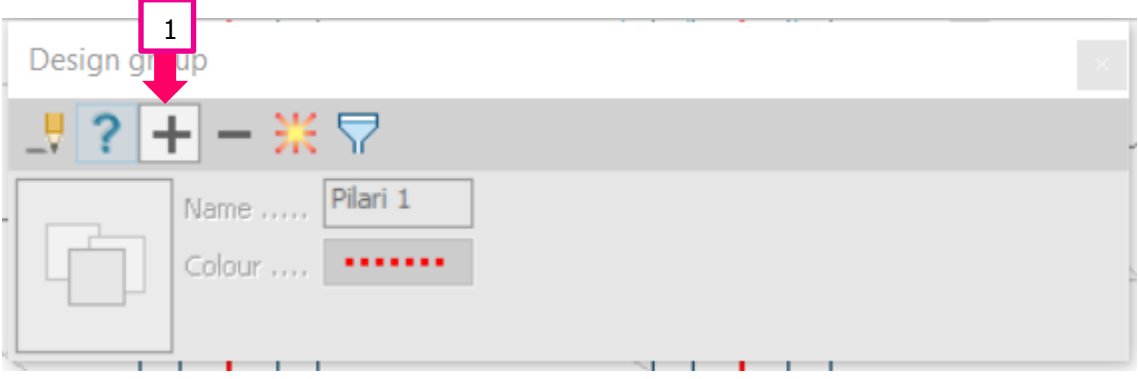

<span id="page-50-2"></span>KUVA 46. Ryhmään lisääminen (Mustonen 2023)

- 1. valitaan design group ikkuna, josta valitaan add members.
- 2. seuraavaksi valitaan valmiiksi merkitty ryhmän pilari painamalla hiiren oikeaa.
- 3. sen jälkeen valitaan samaan ryhmään:
	- Haluttava rakenneosa painamalla hiiren oikeaa, johon tulee myös näkyviin ryhmän nimi ja väri.
	- Haluttavia rakenneosia ollessa useampi voidaan valita koko malli, jolloin ryhmään lisätään kaikki rakenneosat, joilla on samat poikkileikkaukset, pituudet sekä muut asetukset.
- **→** Ryhmittelyn jälkeen voidaan tehdä raudoitus.
- <span id="page-50-0"></span>5.2. Manuaalinen raudoitustyökalu parametric reinforcement

Valitaan manual design työkalurivistä:

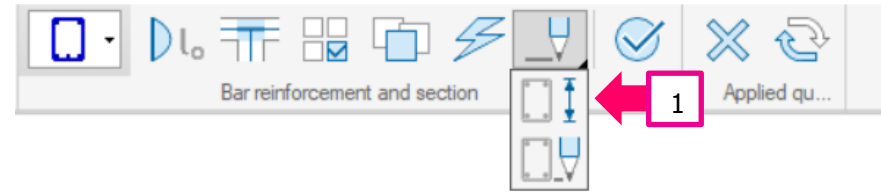

<span id="page-50-3"></span>KUVA 47. Parametric reinforcement sijainti (Mustonen 2023)

1. valitaan vaihtoehto Parametric reinforcement.

Parametric reinforcement kohdasta avautuu ikkuna:

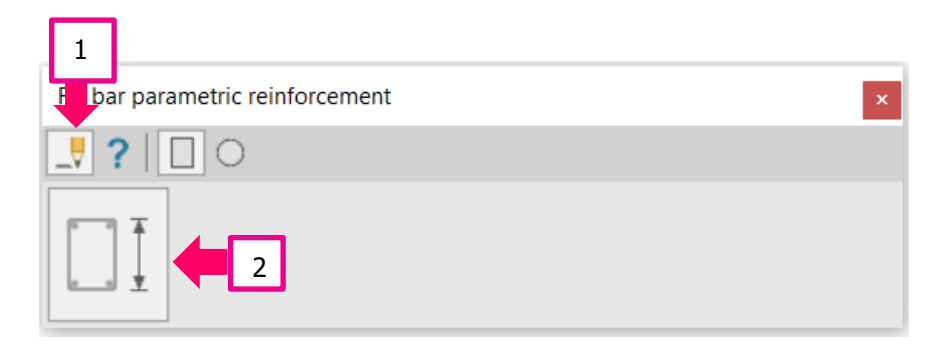

<span id="page-51-0"></span>KUVA 48. Raudoituksen tiedot (Mustonen 2023)

- 1. valitaan ikkunasta define.
- 2. seuraavaksi valitaan default setting.

Aukeaa RC bar parametric reinforcement ikkuna.

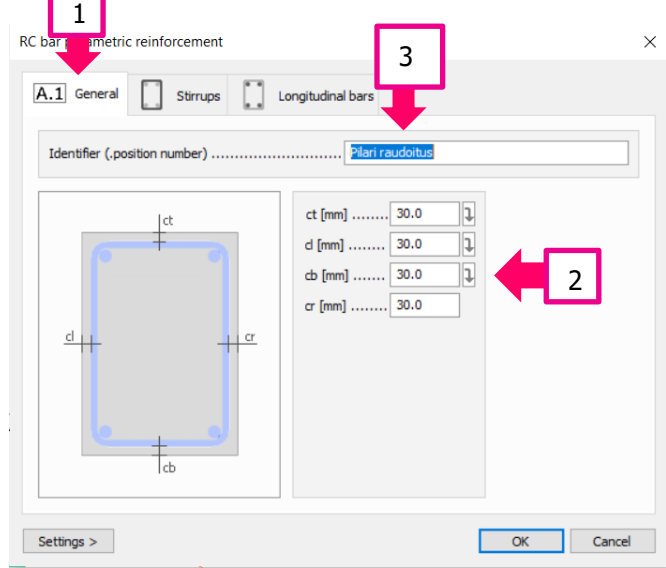

<span id="page-51-1"></span>KUVA 49. General-välilehti (Mustonen 2023)

- 1. valitaan generel välilehti.
- 2. lisätään suojaetäisyydet.
- 3. seuraavaksi voidaan nimetä raudoitus, joka tulee rakenneosaan näkyviin esim. pilarin raudoitus, koska aion käyttää raudoitusta kaikissa pilareissa.

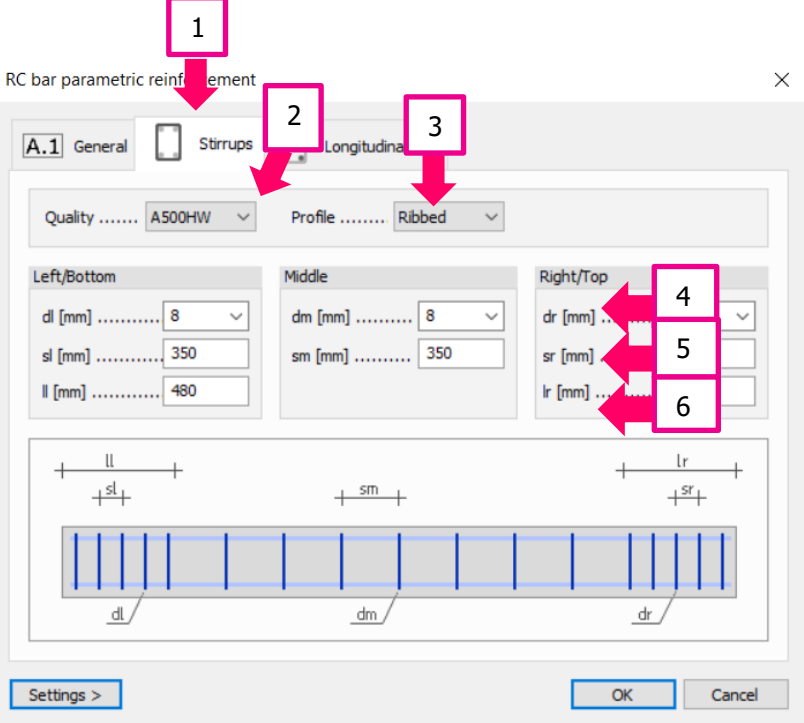

<span id="page-52-0"></span>KUVA 50. Stirrups-välilehti (Mustonen 2023)

- 1. valitaan stirrups välilehti.
- 2. seuraavaksi merkitään teräslaatu.
- 3. seuraavaksi valitaan profiili.
- 4. seuraavaksi kohtiin dl, dm ja dr merkitään hakojen koot.
- 5. sen jälkeen sl, sm ja sr merkataan hakaväli.
- 6. viimeiseksi ll ja lr merkataan hakaväli tihennys rakenneosan päissä.

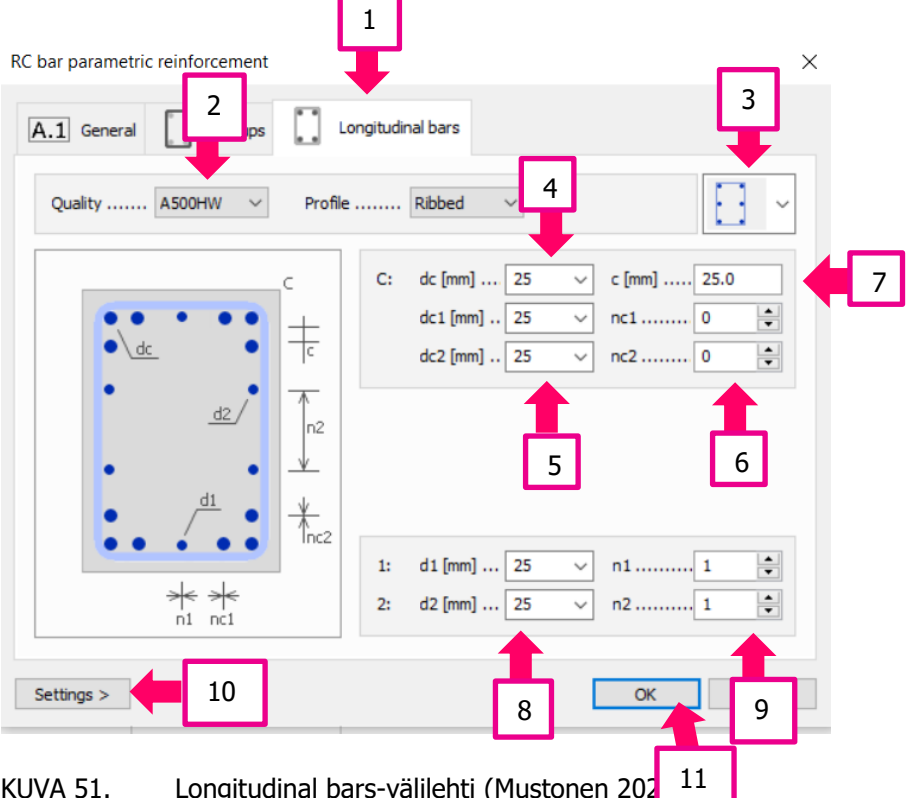

<span id="page-52-1"></span>KUVA 51. Longitudinal bars-välilehti (Mustonen 202

- 1. valitaan longitudinal bars välilehti.
- 2. seuraavaksi laitetaan teräslaatu.
- 3. sen jälkeen valitaan raudoitus pilari vai palkki.
- 4. sitten dc merkataan pääterästen koko.
- 5. seuraavaksi dc1 ja dc2 merkataan lisäterästen koot, jos niitä on nurkkaterästen lisäksi.
- 6. sitten nc1 ja nc2 merkataan muiden terästen määrät.
- 7. seuraavaksi c merkataan terästen väli. (Voi muokata jälkeenpäin).
- 8. sitten d1 ja d2 merkataan lisäterästen koot.
- 9. sen jälkeen n1 ja n2 merkataan lisäterästen määrät. (kuvasta voidaan katsoa, miten teräkset ja niiden määrät sijoittuvat)
- 10. sitten haluttaessa voidaan settings painikkeesta tallentaa raudoitus tai ladata valmiiksi tallennettuja raudoituksia.
- 11. viimeiseksi painetaan ok, kun kaikki on laitettu.
- 12. raudoitus saadaan rakenneosaan painamalla hiiren oikeaa, jos rakenneosa kuuluu ryhmään, raudoitus tulee kaikkiin ryhmässä oleviin rakenneosiin.

#### Raudoituksen tunnus tulee näkyviin rakennusosaan.

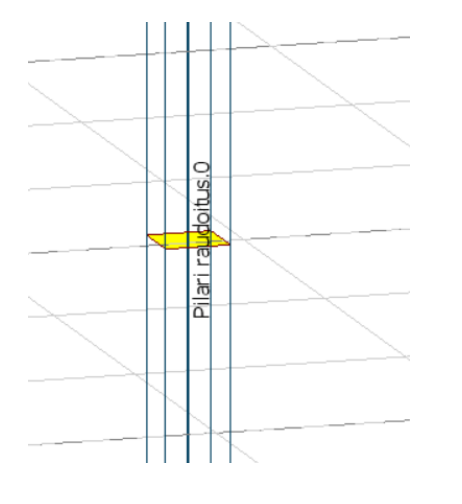

KUVA 52. Raudoituksen tunnus (Mustonen 2023)

<span id="page-53-1"></span><span id="page-53-0"></span>5.3. Manuaalinen raudoitustyökalu draw

Draw-työkalulla voi muokata raudoitusta tai tehdä raudoitus kokonaan.

Draw-työkalu löytyy RC Design välilehdeltä.

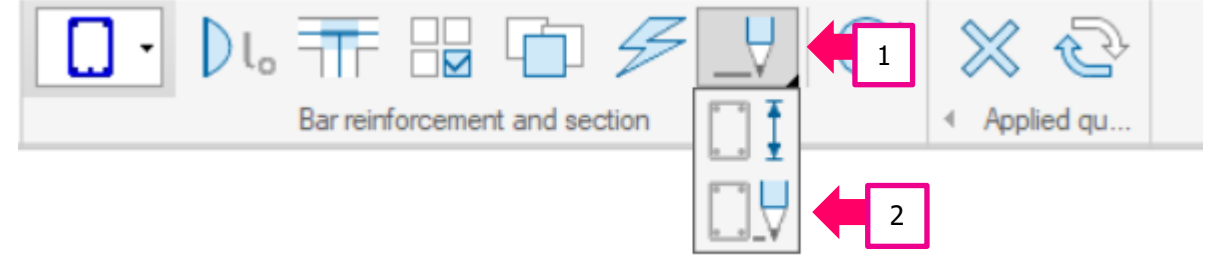

<span id="page-53-2"></span>KUVA 53. Draw työkalun sijainti (Mustonen 2023)

- 1. valitaan manual design.
- 2. seuraavaksi valitaan manual design alta draw.
- 3. sitten valitaan rakenneosa, jossa on raudoitus painamalla hiiren oikeata.

#### Aukeaa ikkuna raudoituksen muokkaamiseen:

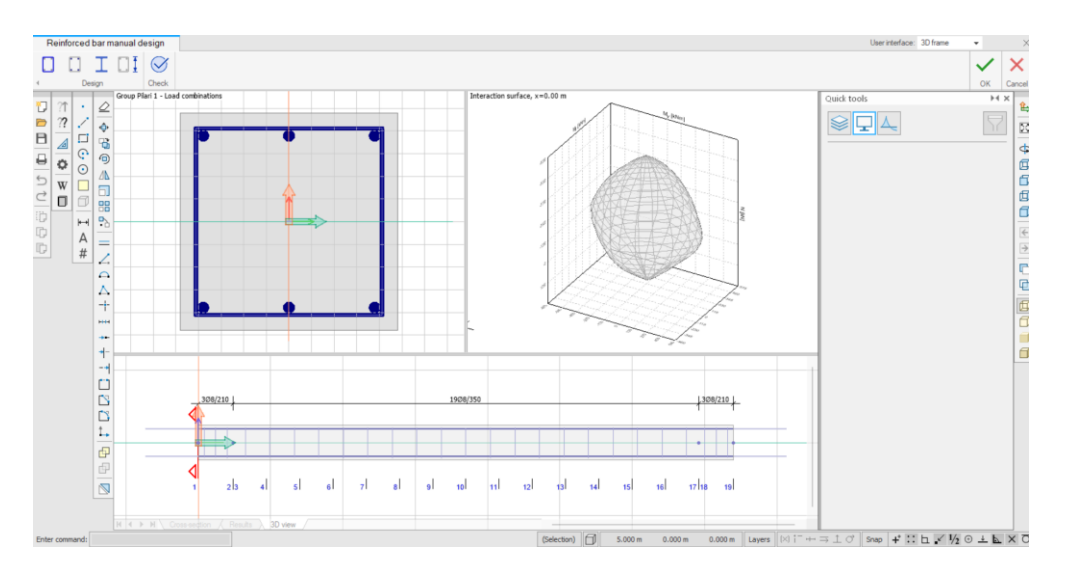

### <span id="page-54-0"></span>KUVA 54. Esimerkki reunapilari (Mustonen 2023)

• Ikkunassa voidaan muokata terästen sijainteja esim. move, mirror ja strech komennoilla sekä katsoa hakaterästen sijoittumista sekä määriä.

Alla oleva kuva on keskipilarista, josta huomataan raudoituksen asettuvan oikein, vaikka rakenteella oli eri mitat kuin ensimmäiseksi tehdyllä reunapilarilla, jonka kuva on yläpuolella.

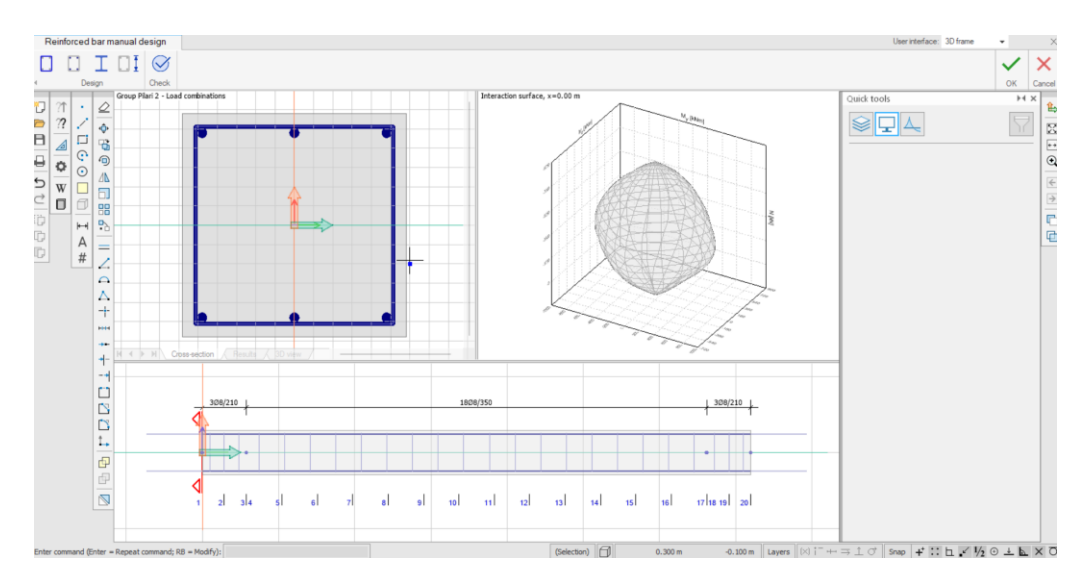

# <span id="page-54-1"></span>KUVA 55. Esimerkki keskipilari (Mustonen 2023)

Raudoitus voidaan laittaa muille rakenneosille, vaikka rakenneosat olisivat eri dimensioisia tai pituisia. Yläpuolella oleva kuva on keskipilarista, josta huomataan raudoituksen asettuvan oikein, vaikka rakenteella oli eri mitat kuin reunapilarissa olevalla.

- Käytin itse ulkopilarissa 480 mm x 480 mm pilari, jonka pituutena on 7400 mm. Käytin samaa raudoitus asettelua painamalla hiiren oikealla keskipilaria, jonka mitat ovat 580 mm x 580 mm ja pituus 7 200 mm.
- Raudoitus asettui pilareille oikein pituuden ja eri dimensioinkin osalta. Keskipilarissa täytyi vain muuttaa hakojen tihennetty osa 480 mm:sta 580 mm.
- Muutosta ei tarvitse tehdä, jos sen ottaa huomioon aiemmin ja laittaa suoraan isomman luvun.

#### <span id="page-55-0"></span>POHDINTA

Opinnäytetyön tarkoituksena oli tehdä tilaajalle ohje Fem-Design 3D-structuren ohjelmalla betonipilareiden raudoituksen kopioimisesta eri dimensioisille ja pituisille pilareille sekä ohje cover-työkaluille. Opinnäytetyössä mallinnettiin kaksilaivainen betonihalli rakennus Fem-Design 3D-structureohjelmalla, jonka pohjalta ohjeet laadittiin. Opinnäytetyössä tehtiin Excel-ohjelmalla kuormien laskeminen sekä pilareiden mitoitukset käsin laskentana. Pilarin mitoituksen käsin laskuja käytettiin Femdesign-ohjelmalla laatiessa hallirakennusta sekä verrattiin laskujen ja Fem-Design 3D-structure-ohjelman tuloksia toisiinsa.

Opinnäytetyössä perehdyttiin tarkemmin tuulikuormiin voimakerroin- ja pintapainemenetelmällä. Tuulikuormien voimakerroinmenetelmää käytettiin käsin laskuissa Excelissä pilaria mitoittaessa. Tuulikuormien määrittäminen voimakerroinmenetelmällä oli jo ennestään tuttua koulun aiemmista opinnoista, mutta koulussa pintapainemenetelmän käyttäminen on jäänyt vähäiselle. Pintapainemenetelmien määrittämisessä haastavaa teki sen monimutkaisuus ja paljon erilaisten asioiden huomioiminen laskuissa.

Työn lopputuloksena syntyi kaksi pdf-ohjetta tilaajalle Fem-Design 3D-structure-ohjelman pohjalta. Samalla ohjelmalla mallinnettiin kaksilaivainen hallirakennus, jonka tuloksia verrattiin Excelissä tehtyihin pilarin mitoituksen käsin laskuihin.

Opinnäytetyöhöni olen tyytyväinen, sain pilareiden mitoitukseen paljon kertausta sekä opin uutta uusien säännösten ansiosta.

Työssä mitoittamiseen käytin Betonirakenteiden suunnittelun oppikirjoja osa 1 ja osa 2.

# <span id="page-56-0"></span>LÄHTEET

Betonitieto julkaisuaika tuntematon. Laatat. Verkkojulkaisu. [https://www.betonitieto.fi/betoniteolli](https://www.betonitieto.fi/betoniteollisuus/betonielementit/betonielementtirakentaminen/talonrakennus/talonrakennuksen-elementtituotteet/laatat.html.%20Viitattu%2022.5.2023)[suus/betonielementit/betonielementtirakentaminen/talonrakennus/talonrakennuksen-elementtituot](https://www.betonitieto.fi/betoniteollisuus/betonielementit/betonielementtirakentaminen/talonrakennus/talonrakennuksen-elementtituotteet/laatat.html.%20Viitattu%2022.5.2023)[teet/laatat.html. Viitattu 22.5.2023](https://www.betonitieto.fi/betoniteollisuus/betonielementit/betonielementtirakentaminen/talonrakennus/talonrakennuksen-elementtituotteet/laatat.html.%20Viitattu%2022.5.2023)

Betonirakenteiden suunnittelu eurokoodien mukaan: Pilarit. Elementtisuunnittelu, Pilarit. Pdf-tiedosto. Julkaisuaika tuntematon. https://www.elementtisuunnittelu.fi/suunnitteluprosessi/normit-jastandardit/suunnittelu-eurokoodeilla. Viitattu 22.5.2023.

Elementtisuunnittelu.fi. Päivitetty 31.3.2023. TT-laatat. Verkkojulkaisu. [https://www.elementtisuun](https://www.elementtisuunnittelu.fi/runkorakenteet/laatat/tt-laatat)[nittelu.fi/runkorakenteet/laatat/tt-laatat.](https://www.elementtisuunnittelu.fi/runkorakenteet/laatat/tt-laatat) Viitattu 22.5.2023.

RIL 201-1-2017. Suunnitteluperusteet ja rakenteiden kuormat 2017. Helsinki: Suomen Rakennusinsinöörien liitto RIL ry.

Strusoft 2014. FEM-Design Basic Course. Apply Cover. Video. Julkaistu 6.3.2017. [https://www.youtube.com/watch?v=owU\\_V7Jl15s.](https://www.youtube.com/watch?v=owU_V7Jl15s) Viitattu 22.5.2023.

Strusoft 2014. FEM-Design Tutorials Finnish. FEM Design käyttöohje: 5.2 Betonirakenteiden mitoitus. Video. Julkaistu 15.2.2022. https://www.youtube.com/watch?v=1lYgGyq7QHU&list=PLX-NOd6ztACwy94n7SeSvN-Cfb4XCFwEo&index=16. Viitattu 22.5.2023.

Strusoft 2014. FEM-Design Tutorials Finnish. FEM Design käyttöohje: 10.4 Tuulikuormat. Video. Julkaistu 13.4.2022. https://www.youtube.com/watch?v=Ngr-6wseVWY. Viitattu 22.5.2023.

Suomen Betoniyhdistys ry 2013. BY 211. Betonirakenteiden suunnittelun oppikirja - osa 1 2013. Helsinki: BY-Koulutus Oy.

Suomen Betoniyhdistys ry 2014. BY 211. Betonirakenteiden suunnittelun oppikirja - osa 2 2014. Helsinki: BY-Koulutus Oy.

TT-laatan mitoituskäyrät. Elementtisuunnittelu, TT-laatat. Pdf-tiedosto. Julkaisuaika tuntematon. file:///C:/Users/Heini/Downloads/TT-laatat%20mitoituskayrat%20(1).pdf. Viitattu 22.5.2023

# LIITTEET

- 1. Kuormat
- 2. Pilarin kuormitusyhdistelmät
- 3. Reunapilarin mitoitus